# **HUAWEI P30 lite Benutzerhandbuch**

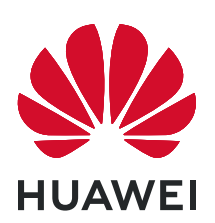

## **Inhaltsverzeichnis**

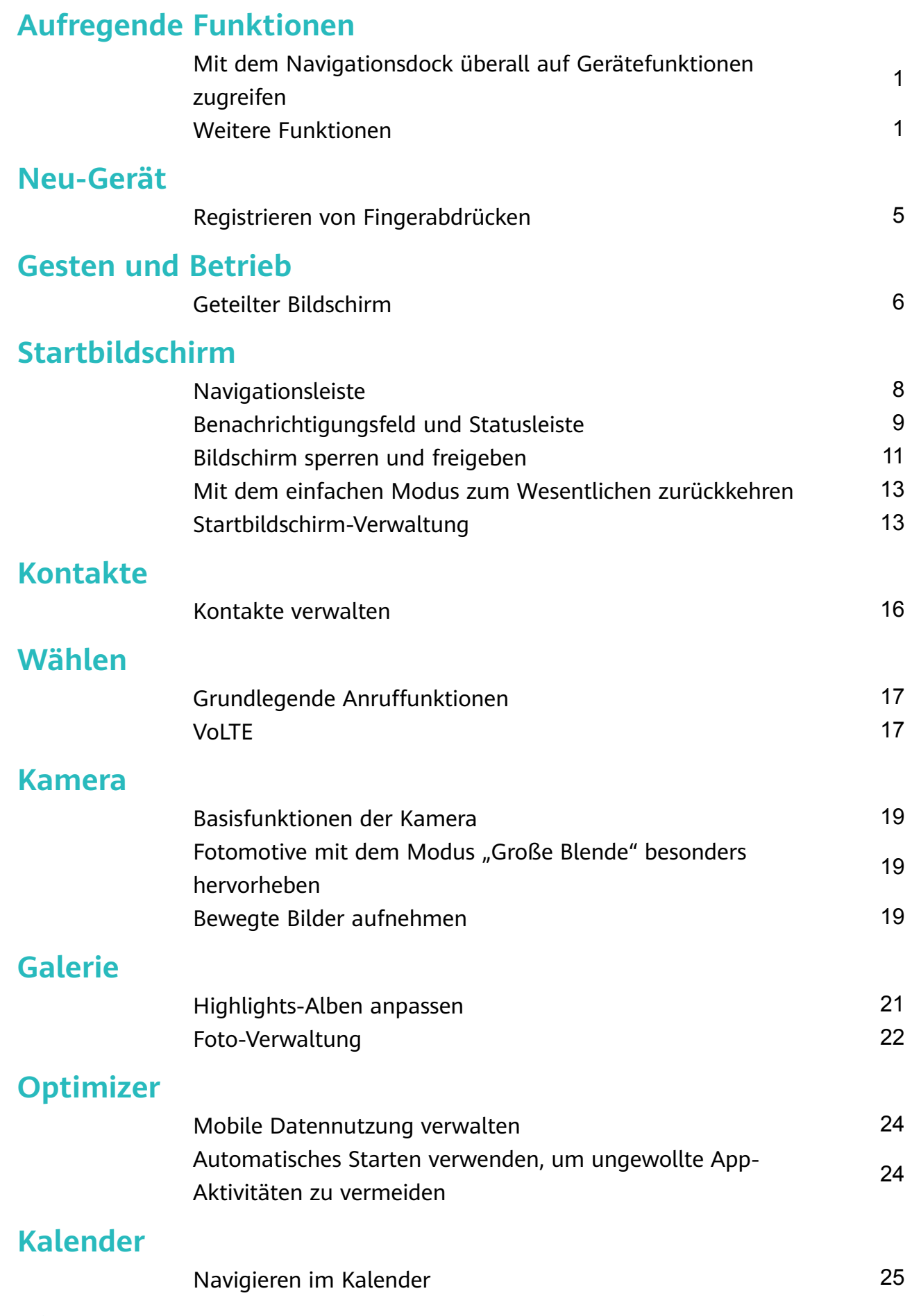

### **[Dienstprogramme](#page-29-0)**

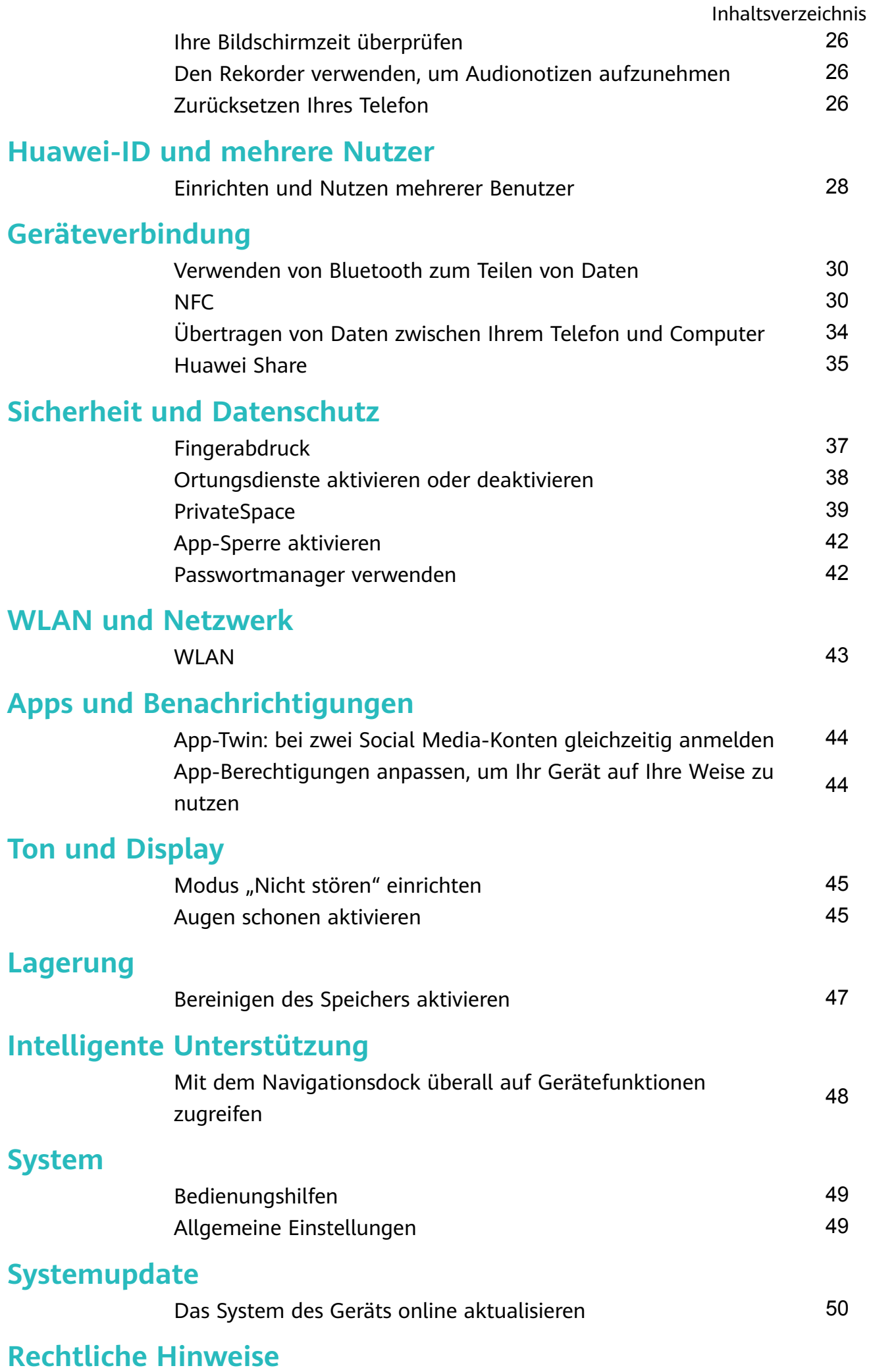

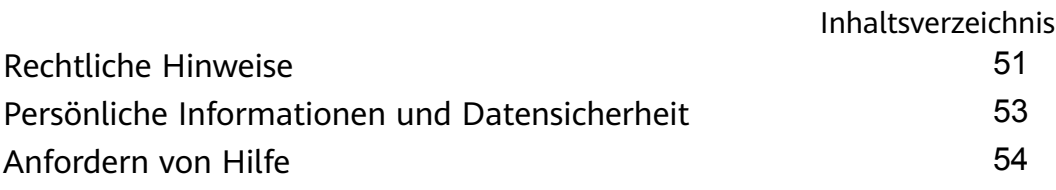

## <span id="page-4-0"></span>**Aufregende Funktionen**

## **Mit dem Navigationsdock überall auf Gerätefunktionen zugreifen**

Um eine App zu schließen oder um zum Startbildschirm zurückzukehren, müssen Sie die Navigationsleiste unten an Ihrem Gerät verwenden. Sie können die Funktion "Navigationsdock" auf Ihrem Gerät aktivieren, damit Sie nicht länger die Navigationstasten verwenden müssen und Ihr Gerät bequem mit einer Hand bedienen können.

Öffnen Sie **C** Einstellungen. Navigieren Sie zu System > Systemnavigation > NaviDot und aktivieren Sie **NaviDot**. Das Navigationsdock erscheint auf dem Bildschirm. Anschließend können Sie es auf die bevorzugte Position ziehen. Das Navigationsdock kann die folgenden Aktivitäten durchführen:

- **Zurück**: Tippen Sie ein Mal auf das Navigationsdock, um einen Schritt zurückzugehen oder zwei Mal, um zwei Schritte zurückzugehen.
- **Startseite**: Halten Sie das Navigationsdock gedrückt und lassen Sie es dann los, um zum Startbildschirm zu gehen.
- **Hintergrund-Apps ansehen**: Halten Sie das Navigationsdock gedrückt und streichen Sie dann nach links oder rechts, um Hintergrund-Apps anzuzeigen.

## **Weitere Funktionen**

### **Passwortmanager verwenden**

Der Passwortmanager speichert Ihre Passwörter und trägt diese ein, sodass Sie sich bequemer und sicherer bei Apps auf Ihrem Gerät anmelden können.

**Passwortmanager aktivieren oder deaktivieren**: Passwortmanager ist standardmäßig aktiviert. Nachdem Sie Ihr Gerät aktualisiert haben, können Sie den Passwortmanager mit den folgenden Schritten aktivieren:

- **1** Geben Sie das Sperrbildschirm-Passwort ein, um auf die Einstellungen des Passwortmanagers zuzugreifen. Öffnen Sie **Einstellungen** und navigieren Sie zu **Sicherheit & Datenschutz** > **Passwortmanager**.
- **2** Geben Sie Ihr Sperrbildschirm-Passwort ein, um den Bildschirm **Passwortmanager** aufzurufen.
- **3** Aktivieren Sie **Passwortmanager**. Wenn Sie sich erstmalig oder nach dem Abmelden bei einer App anmelden, wählen Sie **SPEICHERN** aus. Ihr Benutzername und Passwort werden daraufhin gespeichert. Verwenden Sie bei der nächsten Anmeldung die von Ihnen ausgewählte Methode, z. B. Face Unlock, um Ihren Benutzernamen und Ihr Passwort zwecks App-Anmeldung automatisch eintragen zu lassen.
- **4** Aktivieren oder deaktivieren Sie **Autofüll-Einstellungen** für einzelne Apps. Wenn für eine App die Autofüll-Funktion aktiviert ist, können Sie das Passwort beim Anmelden über Ihr Gesicht, Ihren Fingerabdruck oder Ihr Sperrbildschirm-Passwort eintragen lassen. Ist die Funktion deaktiviert, müssen Sie Ihren Benutzernamen und Ihr Passwort manuell eingeben.
- Der Passwortmanager kann bei bestimmten Apps aufgrund von Versionsbeschränkungen nicht verwendet werden.

### **App-Sperre aktivieren**

Die App-Sperre erlaubt es Ihnen, ein Passwort für wichtige Apps festzulegen. Nach einem Neustart Ihres Geräts oder dem Entsperren des Bildschirms werden Sie beim Aufrufen dieser Apps zur Eingabe Ihres App-Sperrpassworts aufgefordert. Die App-Sperre bietet zusätzlichen Schutz für Ihre persönlichen Daten und verhindert den unbefugten Zugriff auf wichtige Apps auf Ihrem Gerät.

**App-Sperre aktivieren: Öffnen Sie Einstellungen. Navigieren Sie zu Sicherheit & Datenschutz** > **App-Sperre**. Wenn Sie erstmalig auf die App-Sperre zugreifen, wählen Sie Sperrbildschirmpasswort oder Benutzerdefinierte PIN als Ihr Bestätigungspasswort für App-Sperre aus. Geben Sie bei Aufforderung Ihr Passwort ein und aktivieren Sie auf dem Bildschirm **App-Sperre** den Schalter für die zu sperrenden Apps.

**App-Sperrpasswort festlegen**: Tippen Sie auf <sup>22</sup> auf dem Bildschirm **App-Sperre** und anschließen auf **Passworttyp**. Wählen Sie **Sperrbildschirmpasswort** oder **Benutzerdefinierte PIN aus.** 

### **PrivateSpace aktivieren**

Machen Sie sich Sorgen, dass Ihre Freunde und Kollegen Ihre privaten, möglicherweise peinlichen Informationen sehen könnten, wenn Sie ihnen Fotos oder andere Dinge auf Ihrem Telefon zeigen? PrivateSpace ermöglicht es Ihnen, private Daten in einem versteckten Bereich auf Ihrem Gerät zu speichern, auf den nur mit Ihrem Fingerabdruck oder Passwort zugegriffen werden kann.

Sie können bis zu drei Benutzer zu Telefon und **PrivateSpace** auf Ihrem **Nutzer** hinzufügen. Wenn Sie bereits drei Benutzer unter **Einstellungen** > **Nutzer & Konten** > **Nutzer** > **Nutzer hinzufügen** hinzugefügt haben, können Sie keine weiteren Benutzer zu **PrivateSpace** hinzufügen.

**PrivateSpace aktivieren**: Wenn Sie PrivateSpace zum ersten Mal nutzen, öffnen Sie **Ein stellungen**, gehen Sie zu **Sicherheit & Datenschutz** > **PrivateSpace** > **Aktivieren**, und folgen Sie den Anweisungen auf dem Bildschirm, um Ihren PrivateSpace zu erstellen. Sie können nur einen PrivateSpace erstellen.

**Wechseln Sie schnell zwischen MainSpace und PrivateSpace**: Vom Sperrbildschirm, können Sie mithilfe Ihres Fingerabdrucks oder Passworts schnell zwischen Spaces hin- und herwechseln. Nach dem Neustart Ihres Telefon, müssen Sie zunächst den MainSpace mithilfe

Ihres Passworts öffnen. Anschließend können Sie von Ihrem Sperrbildschirm aus zwischen Spaces wechseln.

Zugriff auf PrivateSpace: Mithilfe Ihres Fingerabdrucks oder Passworts können Sie Ihren

PrivateSpace direkt vom Sperrbildschirm aus erreichen. Alternativ öffnen Sie <sup>1</sup>8 Ein **stellungen** in MainSpace und gehen Sie zu **Sicherheit & Datenschutz** > **PrivateSpace** > **Anmelden**, um auf Ihren PrivateSpace zuzugreifen.

**PrivateSpace beenden**: Wenn Sie Ihren PrivateSpace verlassen, wird der gesamte Systemspeicher, der von PrivateSpace genutzt wurde, geleert. Sie können dennoch zu Ihrem PrivateSpace zurückkehren, wann immer Sie möchten. Um PrivateSpace zu beenden, öffnen

Sie **Einstellungen**, und gehen Sie zu **Sicherheit & Datenschutz** > **PrivateSpace** > **Beenden**.

**PrivateSpace löschen**: Durch das Löschen Ihres PrivateSpace werden alle innerhalb Ihres PrivateSpace gespeicherten Apps und Daten dauerhaft gelöscht und können nicht wiederhergestellt werden. Sie können PrivateSpace auf die folgenden Arten löschen:

• Vom MainSpace aus öffnen Sie **Constellungen**, dann gehen Sie zu Sicherheit &

**Datenschutz** > **PrivateSpace** und berühren Sie > **PrivateSpace löschen**.

• Vom PrivateSpace aus öffnen Sie **C**Einstellungen, dann gehen Sie zu Sicherheit & **Datenschutz** > **PrivateSpace** > **Löschen**.

### **Festlegen des Startbildschirmhintergrunds**

Sie sind die Standard-Hintergrundbilder leid? Legen Sie eines Ihrer Lieblingsfotos als Hintergrundbild fest, um Ihren Startbildschirm zu personalisieren.

Öffnen Sie **C** Einstellungen navigieren Sie dann zu Startbildschirm & Hintergrund > **Hintergrund**. Sie können wie folgt vorgehen:

**Ein Bild als Startbildschirmhintergrund einrichten**: Tippen Sie auf **Galerie** oder wählen Sie einen voreingestellten Hintergrund auf Ihrem Gerät und folgen Sie den Bildschirmanweisungen zum Auswählen von **Sperrbildschirm**, **Startbildschirm** oder **Beide**. **Festlegen eines Foto aus der Galerie als Hintergrundbild**: Besitzen Sie ein tolles Foto, das Sie gerne als Hintergrund einrichten würden? Öffnen Sie in **Galerie** das Foto, das Ihnen gefällt, navigieren Sie zu > **Festlegen als** > **Hintergrund**, und folgen Sie den Bildschirmanweisungen, um das Foto als Ihren Startbildschirmhintergrund festzulegen.

### **Widgets auf dem Startbildschirm verwalten**

Sie möchten Widgets wie Bildschirmsperre, Wetter, Memo, Uhr, Kontakte oder Kalender schnell zu Ihrem Startbildschirm hinzufügen? Sie können Startbildschirm-Widgets hinzuzufügen, verschieben oder löschen, um Ihren Startbildschirm aufzuräumen und Ihr Benutzererlebnis zu vereinfachen.

**Widgets hinzufügen**: Ziehen Sie Ihre Finger auf dem Startbildschirm zusammen/ auseinander, um den Bearbeitungsmodus des Startbildschirms aufzurufen. Tippen Sie auf **Widgets**, halten Sie ein Widget gedrückt und ziehen Sie es an eine leere Stelle auf dem Startbildschirm oder tippen Sie auf das gewünschte Widget.

Prüfen Sie, ob ausreichend leere Felder für das Widget auf dem Startbildschirm verfügbar sind. Falls nicht genug Platz vorhanden ist, fügen Sie eine leere Bildschirmseite hinzu oder schaffen Sie etwas Platz auf der aktuellen Startbildschirmseite.

**Widgets löschen**: Halten Sie ein Widget auf dem Startbildschirm gedrückt, bis Ihr Gerät vibriert, und wählen Sie dann **Entfernen**.

**Widgets verschieben**: Halten Sie ein Widget auf dem Startbildschirm gedrückt, bis Ihr Gerät vibriert. Ziehen Sie das Widget auf die gewünschte Position auf dem Bildschirm.

### **App Drawer zum Speichern von Apps verwenden**

Sie wollen Ihre Apps an einem Ort auf Ihrem Startbildschirm speichern, damit Ihr Startbildschirm ordentlicher aussieht? Sie haben die Option, App Drawer zu aktivieren und Ihre gesamten Apps auf Ihrem Startbildschirm zu speichern und Platz auf Ihrem Startbildschirm freizugeben.

Öffnen Sie **C** Einstellungen, gehen Sie zu Startbildschirm & Hintergrund > **Startbildschirmstil**, und wählen Sie **Drawer**. Wenn Sie zurück zu einem Standard-Startbildschirm wechseln möchten, wählen Sie **Standard**.

**Ein App-Symbol aus App Drawer auf dem Startbildschirm hinzufügen**: Nachdem Sie

App Drawer hinzugefügt haben, berühren Sie (iii) auf dem Startbildschirm, um auf die App-Liste zu kommen. Halten Sie in der App-Liste das gewünschte App-Symbol gedrückt, bis Ihr Telefon vibriert, und ziehen Sie dieses auf eine beliebige Position auf dem Startbildschirm.

### **Bereinigen des Speichers aktivieren**

Ihr Gerät kann über die Zeit langsamer werden, je geringer der Speicherplatz wird. Verwenden Sie das Bereinigen des Speichers, um Speicherplatz freizugeben, die Leistung des Systems zu verbessern und die Arbeit mit Ihrem Gerät reibungslos zu gestalten.

Öffnen Sie **Optimizer**, tippen Sie anschließend auf **Bereinigen**, um den Speicher zu bereinigen, und löschen Sie den Cache, um die Leistung. Wenn Ihr Speicherplatz weiterhin gering ist, führen Sie eine Tiefenbereinigung durch, um zusätzlichen Speicherplatz freizugeben.

## <span id="page-8-0"></span>**Neu-Gerät**

## **Registrieren von Fingerabdrücken**

Sie können einen Fingerabdruck auf Ihrem Gerät registrieren und diesen dann nutzen, um ohne Passwort Ihren Bildschirm zu entsperren oder auf Ihren Tresor bzw. auf die App-Sperre zuzugreifen.

- **4** Die Option zum Entsperren per Fingerabdruck ist nur verfügbar, wenn die Entsperrmethode auf **Muster**, **PIN** oder **Passwort** eingestellt ist. Sie müssen Ihr Gerät nach einem Neustart oder wenn Ihr Fingerabdruck nicht erkannt wird mit dem Passwort zum Entsperren des Bildschirms entsperren.
	- Stellen Sie vor dem Registrieren eines Fingerabdrucks sicher, dass Ihr Finger sauber und trocken ist.
- **1** Öffnen Sie **Einstellungen**.
- **2** Gehen Sie zu **Sicherheit & Datenschutz** > **Fingerabdruck-ID** > **Fingerabdruckverwaltung** > **Entsperrmethode ändern**, wählen Sie **Muster**, **4-stellige** PIN, Benutzerdefinierte PIN oder Passwort aus und befolgen Sie die Bildschirmanweisungen zum Festlegen eines Entsperrpassworts.
- **3** Wenn Sie ein Entsperrpasswort festgelegt haben, tippen Sie auf **Neuer Fingerabdruck**, um einen Fingerabdruck zu registrieren.
- **4** Legen Sie Ihre Fingerspitze auf den Fingerabdrucksensor. Drücken Sie leicht auf den Sensor, bis Ihr Gerät vibriert. Wiederholen Sie diesen Schritt mit verschiedenen Bereichen Ihrer Fingerspitze.
- **5** Tippen Sie nach Abschluss der Registrierung auf **OK**.

Um den Bildschirm zu entsperren, legen Sie Ihre Fingerspitze auf den Fingerabdrucksensor.

## <span id="page-9-0"></span>**Gesten und Betrieb**

## **Geteilter Bildschirm**

### **Geteilten Bildschirmmodus aktivieren**

Der geteilte Bildschirmmodus kann Ihnen bei Multitasking-Aufgaben helfen, indem er Ihren Bildschirm in zwei Bereiche unterteilt, so dass Sie zwei verschiedene Apps gleichzeitig anzeigen und bedienen können.

**1** Nicht alle Geräte oder Apps unterstützen den Modus "Geteilter Bildschirm". Einige Apps funktionieren in diesem Modus möglicherweise nicht ordnungsgemäß.

**Geteilten Bildschirmmodus mit dem Fingerknöchel aktivieren**: Öffnen Sie eine kompatible App, halten Sie Ihren Fingerknöchel auf den Bildschirm und zeichnen Sie in der Mitte eine Linie. Zeichnen Sie eine horizontale Linie, wenn sich der Bildschirm im Hochformat befindet, und eine vertikale Linie, wenn er sich im Querformat befindet.

#### Geteilten Bildschirmmodus mithilfe der "Zuletzt verwendet"-Schaltfläche aktivieren:

Öffnen Sie eine kompatible App und halten Sie anschließend  $\Box$  gedrückt.

Bei Geräten mit vorderseitiger Navigationsschaltfläche ist die virtuelle Navigationsleiste standardmäßig deaktiviert. Wenn Sie die virtuelle Navigationsleiste aktivieren möchten, navigieren Sie zu **Einstellungen** > **System** > **Telefonnavigation** > **Drei-Tasten-Navigation** > **Einstellungen**. Nach Aktivieren der virtuellen Navigationsleiste wird die vorderseitige Navigationsschaltfläche deaktiviert und reagiert nicht mehr, wenn Sie sie gedrückt halten oder darüber streichen.

### **Verwenden Sie auf einer App, um den geteilten Bildschirmmodus zu aktivieren**:

Wenn Sie Drei-Tasten-Navigation verwenden, tippen Sie auf  $\Box$  auf der Navigationsleiste. um den Bildschirm für zuletzt verwendete Aufgaben aufzurufen. Wenn Sie **Gesten** verwenden, können Sie auch vom unteren Bildschirmrand nach oben streichen und Ihren Finger halten, um den Bildschirm für zuletzt verwendete Aufgaben aufzurufen. Wählen Sie

eine kompatible App und tippen Sie oben auf der App auf  $\Xi$ .

**Geteilten Bildschirmmodus mit drei Fingern aktivieren: Öffnen Sie eine kompatible App** und streichen Sie mit drei Fingern auf dem Bildschirm nach oben. Achten Sie darauf, auf dem Bildschirm nicht von ganz unten nach oben zu streichen.

**Intelligenter geteilter Bildschirm**: Wenn Sie eine SMS-Nachricht oder App-Benachrichtigung erhalten, während Sie ein Video im Vollbildmodus ansehen, wird ein Banner angezeigt, das Sie auffordert, den Bildschirm zu teilen.

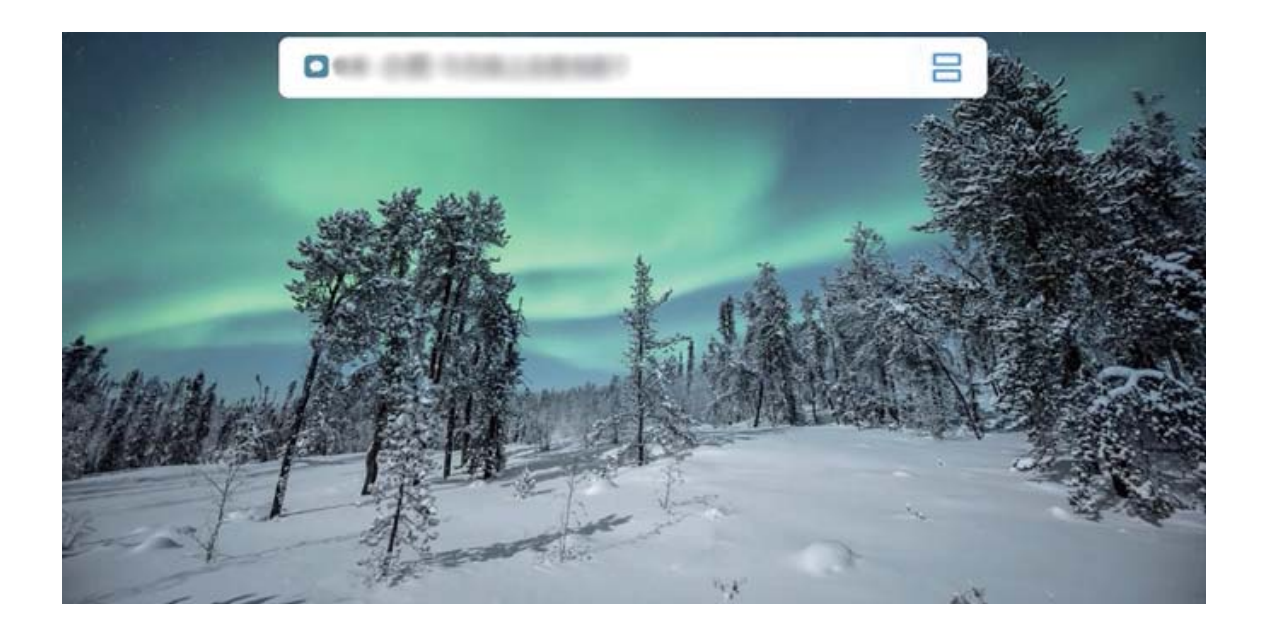

### **Beenden des geteilten Bildschirmmodus**

Wie Sie den geteilten Bildschirmmodus schließen.

Um den geteilten Bildschirmmodus zu beenden, berühren Sie  $\blacksquare$  und wählen Sie  $\mathbb X$  aus.

## <span id="page-11-0"></span>**Startbildschirm**

## **Navigationsleiste**

### Layout für die Navigationsleiste konfigurieren

Über die Navigationsleiste können Sie bequem auf den Startbildschirm zugreifen, zur vorherigen Seite zurückkehren, eine App schließen oder kürzlich verwendete Apps anzeigen.

Öffnen Sie zur Konfiguration Ihres Layouts für die Navigationsleiste **Einstellungen** und navigieren Sie anschließend zu **System** > **Systemnavigation** > **Drei-Tasten-Navigation** > **Einstellungen**. Wählen Sie die Navigationstastenkombination aus und aktivieren oder deaktivieren Sie **Navigationstasten ausblenden** entsprechend Ihren Nutzungsgewohnheiten.

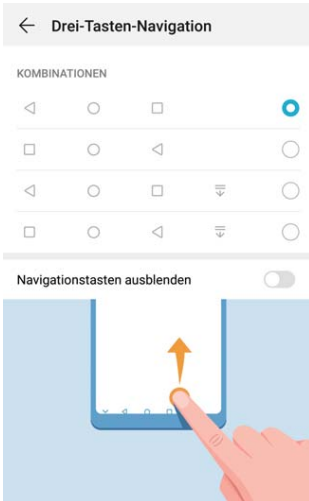

• **"Zurück"-Taste**: Tippen Sie hierauf, um zur vorherigen Seite zurückzukehren oder eine App zu schließen. Tippen Sie hierauf, um die Bildschirmtastatur zu schließen, wenn Sie einen Text eingeben.

- **"Start"-Taste**: Tippen Sie hierauf, um zum Startbildschirm zurückzukehren.
- $\Box$  "Zuletzt verwendet"-Schaltfläche: Tippen Sie hierauf, um eine Liste der zuletzt verwendeten Apps anzuzeigen. Halten Sie sie gedrückt, um den geteilten Bildschirmmodus zu aktivieren.
- **Taste zum Herunterziehen von Benachrichtigungen**: Tippen Sie hierauf, um das Benachrichtigungsfeld zu öffnen.

### **Mit Gesten navigieren**

Navigieren Sie mit Gesten, um schnell zum vorherigen Bildschirm oder zum Startbildschirm zurückzukehren oder die zuletzt verwendeten Aufgaben anzuzeigen.

Öffnen Sie **C** Einstellungen, navigieren Sie zu System > Systemnavigation und wählen Sie **Gesten**. Von hier aus können Sie:

- <span id="page-12-0"></span>• **Zum vorherigen Bildschirm zurückkehren**: Streichen Sie von einer Seite des Bildschirms nach innen.
- **Zum Startbildschirm zurückkehren**: Streichen Sie vom unteren Bereich des Bildschirms aus nach oben.
- **Zuletzt verwendete Aufgaben anzeigen**: Streichen Sie vom unteren Bereich des Bildschirms aus nach oben und halten Sie den Bildschirm gedrückt. Streichen Sie auf einer

App-Vorschau nach oben, um die App zu schließen, oder tippen Sie auf  $\bar{\mathbb{U}}$ , um alle Apps zu schließen.

## **Benachrichtigungsfeld und Statusleiste**

### **Benachrichtigungs- und Statussymbol-Beschreibungen**

Die Symbole in Statusleiste geben Ihnen einen schnellen Überblick über den allgemeinen Status Ihres Geräts, einschließlich Netzwerkverbindung, Akkuladestand und allen neuen Nachrichten, wenn sich Ihr Gerät im Lautlos-Modus befindet.

**Statussymbole**: Mithilfe der Statussymbole können Sie sich einen schnellen Überblick über den Status Ihres Geräts verschaffen, wie z. B über seine Netzwerkverbindung, Signalstärke, Akkuladestand, Zeit, etc.

Die Netzwerk-Statussymbole können je nach Region und Telefonanbieter variieren.

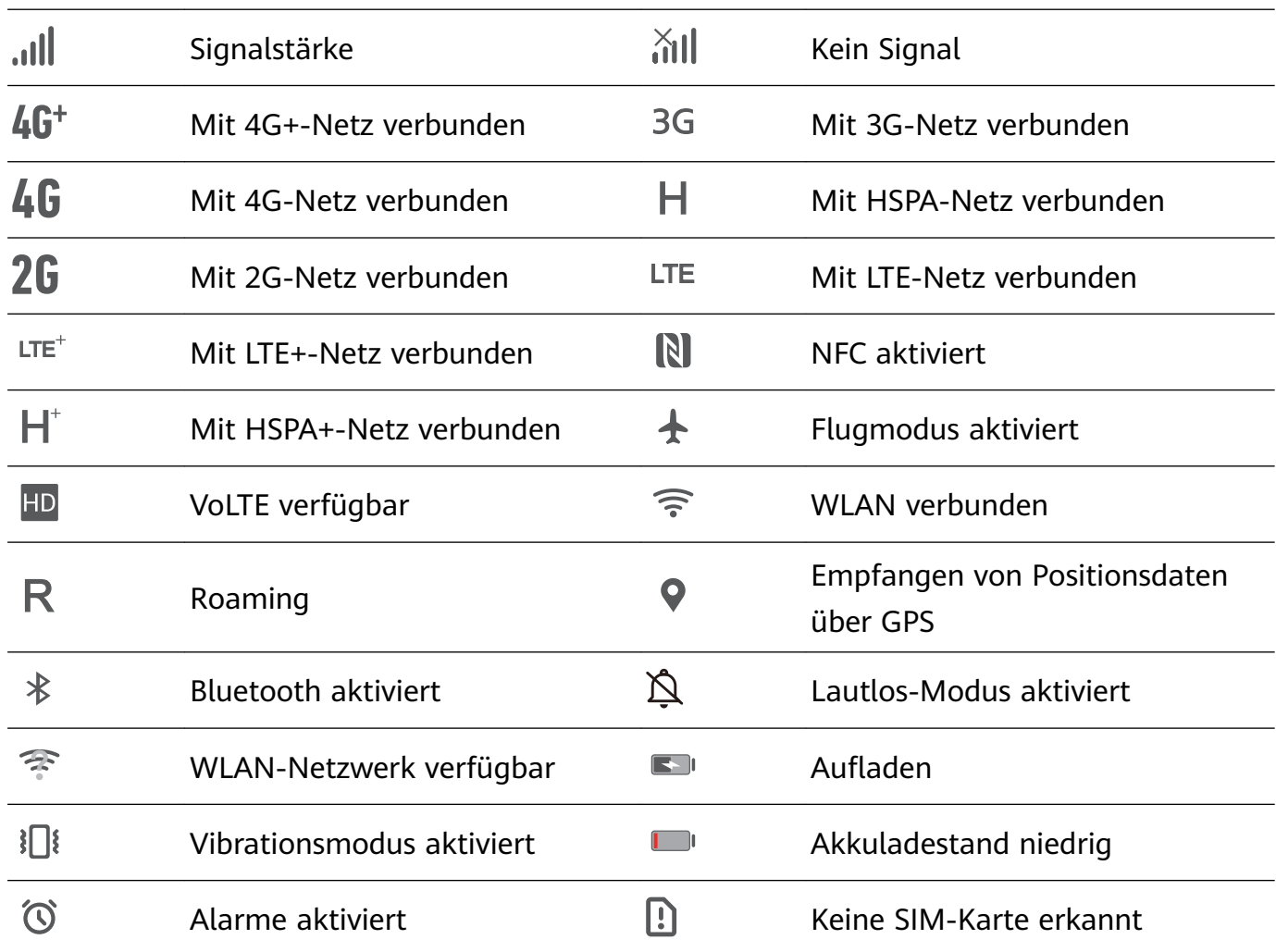

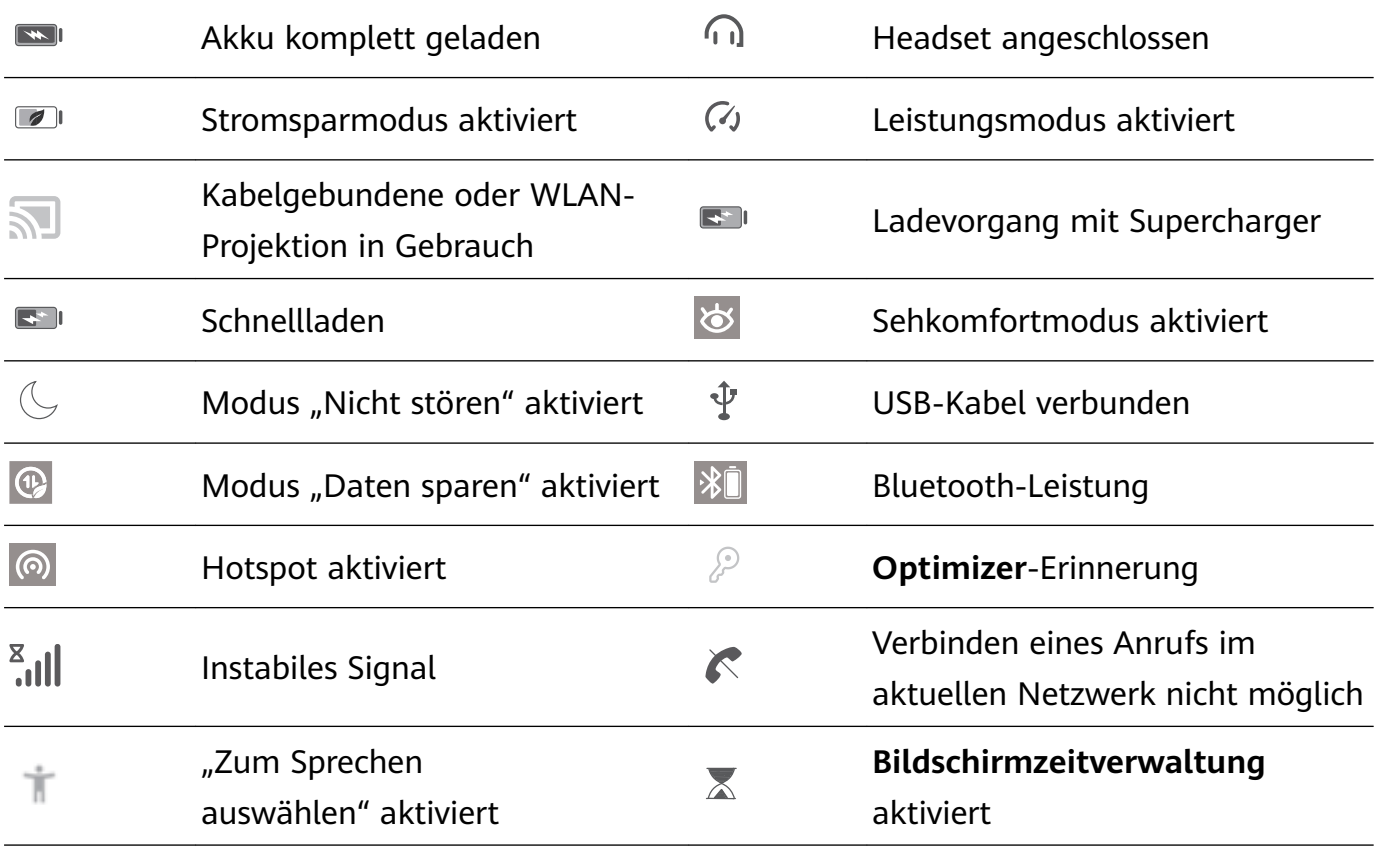

**Benachrichtigungssymbole**: Wenn Sie eine neue Nachricht, Benachrichtigung oder Erinnerung auf ihrem Gerät erhalten, wird das entsprechende Symbol in der Statusleiste angezeigt.

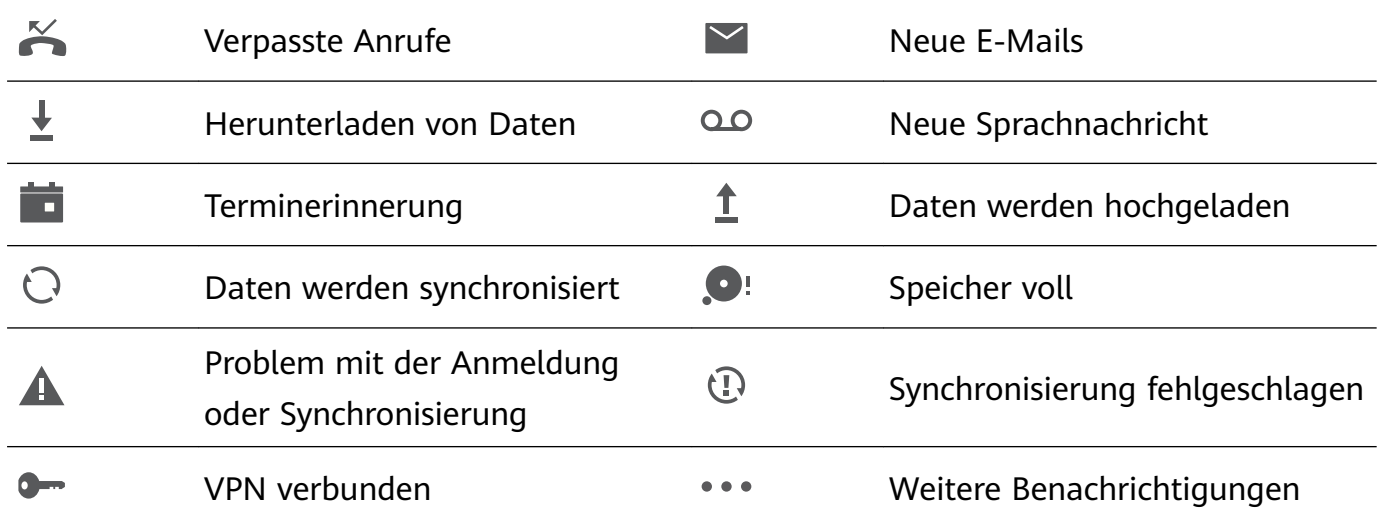

### **App-Benachrichtigungen deaktivieren**

Öffnen Sie **C**Einstellungen, und berühren Sie Benachrichtigungen. Sie haben folgende Optionen:

- **Benachrichtigungen von einer App blockieren**: Wählen Sie die App und deaktivieren Sie anschließend **Benachrichtigungen zulassen**.
- **Benachrichtigungen von mehreren Anwendungen blockieren**: Berühren Sie **Stapelverwaltung** und deaktivieren Sie dann **Alle**.

<span id="page-14-0"></span>Um Benachrichtigungen von einer App zu blockieren, können Sie auch aus der Statusleiste nach unten streichen, um das Benachrichtigungsfenster zu öffnen, eine App-Benachrichtigung berühren und halten und dann **Benachrichtigungen zulassen** deaktivieren.

### **Benachrichtigungseinstellungen anpassen**

Passen Sie die Benachrichtigungseinstellungen an, um Ihr Gerät Ihren Vorlieben entsprechend zu verwenden.

Öffnen Sie **C** Einstellungen und navigieren Sie anschließend Benachrichtigungen > **Weitere Benachrichtigungseinstellungen**. Von hier aus können Sie:

• **Die Bildschirmaktivierung bei Benachrichtigungen aktivieren**: Aktivieren Sie **Aktivierung bei Benachrichtigung**, um die Aktivierung des Bildschirms bei Empfang von Benachrichtigungen zu aktivieren.

## **Bildschirm sperren und freigeben**

### **Sperrbildschirm-Passwort einrichten, um Ihre Daten zu schützen**

Ihr Telefon speichert eine Vielzahl vertraulicher Informationen wie persönliche Fotos, Kontaktdaten und Banking-Apps (wie z. B. Alipay). Richten Sie ein Sperrbildschirm-Passwort ein, damit zur Entsperrung Ihres Telefon stets ein Passwort erforderlich ist. Ein Sperrbildschirmpasswort hilft Ihnen, Ihre personenbezogenen Daten zu schützen, wenn Ihr Telefon verloren geht oder ein unbefugter Benutzer darauf zugreift.

Richten Sie ein Sperrbildschirm-Passwort ein: Öffnen Sie **Celtenstellungen**, gehen Sie zu **Sicherheit & Datenschutz** > **Sperrbildschirmpasswort** und stellen Sie die gewünschte Art des Sperrbildschirm-Passworts ein.

- **Legen Sie eine PIN fest**: Eine Pin besteht aus einer Zahlenfolge. Die Eingabe einer PIN zum Entsperren Ihres Telefon ist schnell und einfach. Zur besseren Sicherheit verwenden Sie als PIN eine lange Zahlenfolge aus Zufallszahlen. Gehen Sie zu **Sperrbildschirmpasswort festlegen** und befolgen Sie die Anweisungen zum Einrichten einer PIN. Sie können auch auf **Entsperrmethode ändern** tippen und 4-stellige PIN oder Benutzerdefinierte PIN einstellen.
- **Legen Sie ein Muster fest**: Entsperren Sie Ihr Telefon durch das Zeichnen eines voreingestellten Musters auf dem Bildschirm. Zur besseren Sicherheit verwenden Sie ein Muster, bei dem sich die Liniensegmente überschneiden. Gehen Sie zu

**Sperrbildschirmpasswort festlegen** > **Entsperrmethode ändern** > **Muster** und zeichnen Sie zweimal das gleiche Muster. Das Muster muss mindestens 4 Punkte miteinander verbinden.

• **Passwort festlegen**: Ein Passwort, das aus Zahlen, Buchstaben und Sonderzeichen besteht, ist sicherer als ein PIN oder Muster. Zur besseren Sicherheit verwenden Sie ein Passwort mit 8 oder mehr Zeichen, das Zahlen, Buchstaben und Sonderzeichen enthält. Merken Sie sich

das Passwort gut, damit Sie nicht aus Ihrem eigenen Telefon ausgesperrt werden, wenn Sie es vergessen. Gehen Sie zu **Sperrbildschirmpasswort festlegen** > **Entsperrmethode ändern** > **Passwort** und folgen Sie den Anweisungen zum Einrichten eines Passworts.

- **Entsperren Sie Ihr Gerät mit einem Smart Band**: Wenn Ihr Gerät die Entsperrung mit einem Smart Band unterstützt, leuchtet der Bildschirm automatisch auf, wenn das Band auf mindestens 80 cm an Ihr Gerät herankommt. Durch das Streichen über den Bildschirm Ihres Telefons wird das Gerät sofort entsperrt. Tippen Sie auf **Smart Unlock** und befolgen Sie die Eingabeaufforderungen auf dem Bildschirm, um die finalen Einstellungen vorzunehmen.
- **Entsperren Sie Ihr Gerät mit einem Fingerabdruck**: Wenn Ihr Gerät Entsperren mit einem Fingerabdruck unterstützt, ist dies die empfohlene Entsperrmethode. Die Verwendung eines Fingerabdrucks ist ein sicherer und schneller Weg, das Gerät zu entsperren. Nachdem Sie ein Sperrbildschirmpasswort eingerichtet haben, tippen Sie im angezeigten Dialogfeld auf Registrieren und befolgen Sie die Eingabeaufforderungen auf dem Bildschirm, um Ihre Fingerabdrücke zu registrieren.
	- **Aus Sicherheitsgründen deaktivieren Sie bitte nicht das Sperrbildschirm-Passwort:** Ein Sperrbildschirm-Passwort verhindert einen unbefugten Zugriff auf Ihr Gerät. Um die Sicherheit auf Ihrem Gerät zu erhöhen, wählen Sie nicht **Sperrbildschirmpasswort deaktivieren** als Bildschirmsperrmethode.
	- Reguläre Passwort-Eingabeaufforderungen helfen Ihnen, sich an Ihr Passwort zu **erinnern:** Wenn Sie innerhalb von 3 Tagen kein Bildschirmsperr-Passwort eingegeben haben, wird das System von Ihnen verlangen, dass Sie das Passwort zum Entsperren des Geräts eingeben.

### **Sperren Sie den Bildschirm, um Ihr Gerät schnell zu schützen**

Wenn Sie Ihr Gerät einen bestimmten Zeitraum lang nicht nutzen, wird sich der Bildschirm ausschalten und sperren. Solange der Bildschirm angeschaltet ist, haben Sie die Option, Ihr Gerät zu nutzen, ohne dass Sie den Bildschirm entsperren müssen. Sperren Sie Ihren Bildschirm, wenn Sie Ihr Gerät nicht nutzen, um Ihre Privatsphäre zu schützen und versehentliche Eingaben zu verhindern.

Richten Sie ein Sperrbildschirm-Passwort ein; das trägt dazu bei, Ihre Privatsphäre zu schützen. Sie haben die Option, Ihr Gerät auf die folgenden Arten zu sperren:

**Sperren Sie den Bildschirm umgehend mit der Netztaste**: Drücken Sie jederzeit die Netztaste, um den Bildschirm zu sperren.

**Den Bildschirm mit der One-Touch-Bildschirmsperre sperren:** Ziehen Sie auf dem Startbildschirm zwei Finger zusammen, um zum Bearbeitungsbildschirm zu gelangen. Berühren Sie **Widgets** > **Bildschirmsperre** und fügen Sie das **Bildschirmsperre**-Widget Ihrem Startbildschirm hinzu. Das trägt dazu bei, den Verschleiß Ihrer Netztaste zu verringern. Nachdem Sie den Startbildschirm-Bearbeitungsmodus verlassen haben, berühren Sie das **Bildschirmsperre**-Widget, um Ihren Bildschirm sofort zu sperren. Um Ihren Bildschirm auf

<span id="page-16-0"></span>diese Weise zu sperren, wechseln Sie zunächst auf die Startbildschirmseite, auf der sich das **Bildschirmsperre-Widget befindet.** 

## **Mit dem einfachen Modus zum Wesentlichen zurückkehren**

Ist Ihr Startbildschirm mit App-Symbolen und kleinen Texten überladen? Im einfachen Modus wird die Systemlautstärke maximiert, Symbole und Schriften werden auf Ihrem Startbildschirm größer dargestellt und das Layout ist übersichtlicher, sodass Sie einfacher navigieren können.

Öffnen Sie **C** Einstellungen, navigieren Sie zu System > Einfacher Modus und tippen Sie auf **Aktivieren**.

Im einfachen Modus können Sie:

- **Symbole auf dem Startbildschirm bearbeiten**: Halten Sie ein beliebiges Symbol gedrückt, um bestimmte, nicht systemeigene Apps zu ziehen oder zu deinstallieren.
- **Einfachen Modus beenden**: Tippen Sie auf **Einstellungen** und wählen Sie **Einfachen Modus beenden**.
- Navigieren Sie in **Einfacher Modus** zu **Einstellungen** > **Weitere Einstellungen** > **System** > **Zurücksetzen** > **Alle Einstellungen zurücksetzen**. Sie werden zum Standard-Startbildschirm des Systems weitergeleitet und all Ihre Einstellungen in **Einfacher Modus** werden zurückgesetzt.

### **Startbildschirm-Verwaltung**

#### **Symbole auf dem Startbildschirm verwalten**

**App-Symbol oder Ordner verschieben**: Halten Sie ein App- oder Ordner-Symbol auf dem Startbildschirm gedrückt, bis Ihr Gerät vibriert, und ziehen Sie es dann auf die gewünschte Position auf dem Bildschirm.

**App-Symbol löschen**: Halten Sie auf dem Startbildschirm das Symbol für die zu deinstallierende App gedrückt, bis Ihr Gerät vibriert, und tippen Sie dann auf **Deinstallieren**.

Um sicherzustellen, dass das System normal läuft, können einige vorinstallierte System-Apps nicht deinstalliert werden.

**Startbildschirmlayout sperren: Öffnen Sie <b>Einstellungen**, navigieren Sie zu **Startbildschirm & Hintergrund** > **Startbildschirmeinstellungen** und aktivieren Sie **Layout sperren**.

**Ordner anlegen**: Halten Sie ein App-Symbol auf dem Startbildschirm gedrückt, bis Ihr Gerät vibriert, und ziehen Sie es dann über ein anderes App-Symbol. Die beiden Symbole werden in einem neuen Ordner platziert.

**Ordner löschen**: Öffnen Sie einen Ordner, tippen Sie auf  $+$ , heben Sie die Auswahl aller Apps auf und tippen Sie dann auf **OK**. Der Ordner wird automatisch gelöscht und alle App-Symbole im Ordner werden auf Ihren Startbildschirm verschoben.

**Ordner umbenennen:** Öffnen Sie einen Ordner und tippen Sie auf den Ordnernamen, um einen neuen Namen einzugeben.

App-Symbole in einen Ordner hinzufügen oder darauf entfernen: Öffnen Sie einen Ordner und tippen Sie auf  $+$ . Wählen Sie die dem Ordner hinzuzufügenden Apps aus, heben Sie die Auswahl für die zu entfernenden Apps auf und tippen Sie dann auf **OK**.

Eine weitere Methode, ein App-Symbol aus einem Ordner zu entfernen, ist Folgende: Halten Sie das Symbol im Ordner gedrückt, bis Ihr Gerät vibriert, und ziehen Sie dieses dann auf eine leere Stelle auf dem Startbildschirm.

#### **Festlegen des Startbildschirmhintergrunds**

Sie sind die Standard-Hintergrundbilder leid? Legen Sie eines Ihrer Lieblingsfotos als Hintergrundbild fest, um Ihren Startbildschirm zu personalisieren.

Öffnen Sie **C** Einstellungen navigieren Sie dann zu Startbildschirm & Hintergrund > **Hintergrund**. Sie können wie folgt vorgehen:

**Ein Bild als Startbildschirmhintergrund einrichten**: Tippen Sie auf **Galerie** oder wählen Sie einen voreingestellten Hintergrund auf Ihrem Gerät und folgen Sie den

Bildschirmanweisungen zum Auswählen von **Sperrbildschirm**, **Startbildschirm** oder **Beide**.

**Festlegen eines Foto aus der Galerie als Hintergrundbild**: Besitzen Sie ein tolles Foto, das

Sie gerne als Hintergrund einrichten würden? Öffnen Sie in **Galerie** das Foto, das Ihnen

gefällt, navigieren Sie zu > **Festlegen als** > **Hintergrund**, und folgen Sie den Bildschirmanweisungen, um das Foto als Ihren Startbildschirmhintergrund festzulegen.

### **Widgets auf dem Startbildschirm verwalten**

Sie möchten Widgets wie Bildschirmsperre, Wetter, Memo, Uhr, Kontakte oder Kalender schnell zu Ihrem Startbildschirm hinzufügen? Sie können Startbildschirm-Widgets hinzuzufügen, verschieben oder löschen, um Ihren Startbildschirm aufzuräumen und Ihr Benutzererlebnis zu vereinfachen.

**Widgets hinzufügen**: Ziehen Sie Ihre Finger auf dem Startbildschirm zusammen/ auseinander, um den Bearbeitungsmodus des Startbildschirms aufzurufen. Tippen Sie auf **Widgets**, halten Sie ein Widget gedrückt und ziehen Sie es an eine leere Stelle auf dem Startbildschirm oder tippen Sie auf das gewünschte Widget.

Prüfen Sie, ob ausreichend leere Felder für das Widget auf dem Startbildschirm verfügbar sind. Falls nicht genug Platz vorhanden ist, fügen Sie eine leere Bildschirmseite hinzu oder schaffen Sie etwas Platz auf der aktuellen Startbildschirmseite.

**Widgets löschen**: Halten Sie ein Widget auf dem Startbildschirm gedrückt, bis Ihr Gerät vibriert, und wählen Sie dann **Entfernen**.

**Widgets verschieben**: Halten Sie ein Widget auf dem Startbildschirm gedrückt, bis Ihr Gerät vibriert. Ziehen Sie das Widget auf die gewünschte Position auf dem Bildschirm.

### **App Drawer zum Speichern von Apps verwenden**

Sie wollen Ihre Apps an einem Ort auf Ihrem Startbildschirm speichern, damit Ihr Startbildschirm ordentlicher aussieht? Sie haben die Option, App Drawer zu aktivieren und Ihre gesamten Apps auf Ihrem Startbildschirm zu speichern und Platz auf Ihrem Startbildschirm freizugeben.

Öffnen Sie **C** Einstellungen, gehen Sie zu Startbildschirm & Hintergrund > **Startbildschirmstil**, und wählen Sie **Drawer**. Wenn Sie zurück zu einem Standard-Startbildschirm wechseln möchten, wählen Sie **Standard**.

**Ein App-Symbol aus App Drawer auf dem Startbildschirm hinzufügen**: Nachdem Sie

App Drawer hinzugefügt haben, berühren Sie (iii) auf dem Startbildschirm, um auf die App-Liste zu kommen. Halten Sie in der App-Liste das gewünschte App-Symbol gedrückt, bis Ihr Telefon vibriert, und ziehen Sie dieses auf eine beliebige Position auf dem Startbildschirm.

## <span id="page-19-0"></span>**Kontakte**

## **Kontakte verwalten**

Die Kontakte-App umfasst eine Fülle an Funktionen zur Verwaltung Ihrer Kontakte. Vereinfachen Sie Ihre Kontaktliste, indem Sie nur die Kontakte auf Ihrem Gerät oder auf Ihrer SIM-Karte anzeigen lassen. Fügen Sie Kontakte zu Ihren Favoriten hinzu, um Sie schnell zu finden.

**Doppelte Kontakte zusammenführen**: Verwenden Sie die Funktion **Doppelte Kontakte zusammenführen**, um doppelte Kontakte zusammenzuführen. Navigieren Sie auf dem

Kontaktlisten-Bildschirm zu > **Einstellungen** > **Kontakte organisieren** > **Doppelte Kontakte zusammenführen**. Wählen Sie die Kontakte aus, die zusammengeführt werden sollen. Tippen Sie dann auf **Zusammenf.**.

**Kontakte für verschiedene Konten anzeigen**: Navigieren Sie auf dem Kontaktlisten-

Bildschirm zu > **Einstellungen** > **Anzeigeeinstellungen** und wählen Sie die Konten aus, deren Kontakte Sie anzeigen lassen möchten. Sie haben auch folgende Möglichkeiten:

- **Einfache Ansicht aktivieren**: Navigieren Sie zu > **Einstellungen** > **Anzeigeeinstellungen** und aktivieren Sie **Einfache Ansicht**.
- **Speicherplatz für Kontakte anzeigen**: Navigieren Sie zu > **Einstellungen** > **Anzeigeeinstellungen**. Im Bereich **Konten** wird der gesamte sowie der auf Ihrer SIM-Karte verfügbare Speicherplatz angezeigt.

**Kontakte löschen**: Halten Sie den Eintrag, den Sie löschen möchten, auf dem Kontaktlisten-Bildschirm gedrückt und tippen Sie anschließend auf **Löschen**. Um Kontakte batchweise zu

löschen, navigieren Sie zu > **Einstellungen** > **Kontakte organisieren** > **Mehrere Kontakte löschen**, wählen Sie die zu löschenden Einträge aus und tippen Sie anschließend auf  $\overline{||}$ 

## <span id="page-20-0"></span>**Wählen**

## **Grundlegende Anruffunktionen**

### **Rufumleitung aktivieren und niemals wichtige Anrufe verpassen**

Wenn Sie einen Anruf nicht annehmen können, haben Sie die Option, Ihr Gerät so zu konfigurieren, dass Anrufe an eine andere Nummer weitergeleitet werden.

Diese Funktion wird von einigen Betreibern möglicherweise nicht unterstützt.

Öffnen Sie **Telefon** und gehen Sie zu  $\frac{1}{2}$  > **Einstellungen** > **Rufumleitung**. Wenn Sie ein Dual-SIM-Gerät haben, berühren Sie im **SIM 1**- oder **SIM 2**-Bereich **Rufumleitung** und wählen eine Umleitungsmethode. Geben Sie die Nummer ein, zu der Ihre Anrufe umgeleitet werden sollen und bestätigen Sie dann. Wenn die Rufumleitung aktiviert ist, wird Ihr Gerät automatisch berechtigte Anrufe und die voreingestellte Nummer weiterleiten.

### **Internationales Roaming für grenzüberschreitende Kommunikation aktivieren**

Wenn Sie geschäftlich oder privat ins Ausland reisen, können Sie beim Roaming mit Ihrem Gerät Anrufe tätigen, ohne dass Sie die Landesvorwahl wählen müssen.

- **1** Wenden Sie sich an Ihren Anbieter, um den Dienst für Auslandsgespräche oder internationales Roaming zu aktivieren.
- **2** Öffnen Sie **C** Telefon oder **Kontakte** und tätigen Sie einen Anruf.

## **VoLTE**

### **VoLTE: Anrufen und mobile Daten gleichzeitig nutzen**

VoLTE (Voice over LTE) ermöglicht es Ihnen, gleichzeitig zu telefonieren und Datendienste über das gleiche 4G-Netzwerk zu nutzen, was bedeutet, dass Sie das Internet nutzen und gleichzeitig telefonieren können. VoLTE verkürzt außerdem die Verbindungszeiten und bessere Qualität bei Sprach- und Videoanrufen.

Beide SIM-Karten-Steckplätze Ihres Telefons unterstützen 4G, VoLTE und VoWiFi, sodass ein Hin- und Herschalten zwischen den SIM-Karten nicht notwendig ist.

- **Dual 4G**: Beide SIM-Karten-Steckplätze Ihres Telefons unterstützen 4G.
- **Dual VoLTE**: Beide SIM-Karten-Steckplätze ihres Telefons unterstützen VoLTE und erlauben es Ihnen, das Internet zu nutzen und gleichzeitig HD-Anrufe zu tätigen.
- **Dual VoWiFi**: Beide SIM-Karten-Steckplätze in Ihrem Telefon unterstützen VoWiFi und erlauben es Ihnen, Anrufe über WLAN zu tätigen. Mit VoWiFi können Sie sogar im Flugzeugmodus telefonieren.
- Diese Funktion wird von einigen Betreibern möglicherweise nicht unterstützt.

### **VoLTE aktivieren, um HD-Anrufe zu genießen**

- Diese Funktion wird von einigen Betreibern möglicherweise nicht unterstützt.
	- Nur Dual-SIM-Telefone unterstützen zwei SIM-Kartensteckplätze mit 4G, VoLTE und VoWiFi.

Öffnen Sie **C** Einstellungen und navigieren Sie zu Drahtlos & Netzwerke > **Mobilfunknetz**. In den Einstellungen für SIM 1 und 2 (sofern von Ihrem Mobilfunkanbieter unterstützt) können Sie:

- **4G aktivieren**: Aktivieren Sie **4G**. Der Schalter **4G** ist aufgrund der Anbietereinstellungen möglicherweise nicht für Ihr Gerät verfügbar. Dies weist darauf hin, dass das 4G-Netzwerk standardmäßig aktiviert ist.
- **VoLTE-Anrufe aktivieren**: Aktivieren Sie **VoLTE-Anrufe**.
- **WLAN-Anrufe aktivieren**: Aktivieren Sie **Wi-Fi Calling**.

Wählen Sie nachdem die Einstellung vorgenommen wurde den Kontakt aus, den Sie anrufen möchten, und tippen Sie auf  $\Box$ , um einen Videoanruf zu tätigen. Sie können während eines Sprachanrufs auch auf dem Bildschirm auf **thach an an an an an an an Videoanruf** zu wechseln.

## <span id="page-22-0"></span>**Kamera**

## **Basisfunktionen der Kamera**

### **Kameraeinstellungen anpassen**

Öffnen Sie die **B** Kamera und tippen Sie auf <sup> $\ddot{\odot}$ </sup>, um den Bildschirm **Einstellungen** aufzurufen. Von hier aus können Sie Folgendes tun:

• Die Kameraauflösung anpassen: Tippen Sie auf Auflösung und wählen Sie die gewünschte Auflösung.

Diese Funktion ist in einigen Modi nicht verfügbar.

- **Standort-Tag aktivieren**: Aktivieren Sie **Standort-Tag**, um Ihren Standort auf Fotos zu taggen.
- **Verschlusston deaktivieren**: Aktivieren Sie **Stumm**.
- **Lächeln aufnehmen**: Aktivieren Sie **Lächeln aufnehmen**. Die Kamera nimmt nun automatisch ein Foto auf, wenn es ein Lächeln im Bildsucher erkennt.

## **Fotomotive mit dem Modus**

## **"Große Blende" besonders hervorheben**

Der Modus "Große Blende" erzeugt Fotos mit geringer Tiefenschärfe. Dadurch entsteht ein verschwommener Hintergrund, der das Fotomotiv besser hervorstechen lässt.

**Foto im Modus "Große Blende" aufnehmen**: Navigieren Sie zu **G** Kamera > Blende. Tippen Sie während der Aufnahme auf den Bildschirm, um einen Fokus auszuwählen, und

tippen Sie dann auf  $\bigcirc$ , um das Foto aufzunehmen.

- Um optimale Ergebnisse zu erzielen, stellen Sie sicher, dass sich das Motiv nicht weniger als 2 Meter von der Kamera entfernt befindet.
	- $\cdot$  Tippen Sie auf  $\bullet$  und streichen Sie den Slider nach links oder rechts, um den Blendenwert anzupassen. Je kleiner der Blendenwert, desto verschwommener erscheint der Hintergrund.

### **Bewegte Bilder aufnehmen**

Gestalten Sie Ihre Fotos dynamischer und lustiger, indem Sie bewegte Bilder aufnehmen, um die wundervollen Momente des Lebens festzuhalten.

Mit bewegten Bildern können Sie eine Szene circa 1 Sekunde vor und nach Drücken des Auslösers aufnehmen. Beim Durchsuchen von Fotos in der Galerie können Sie sich das

aufgenommene statische Bild anzeigen oder ein dynamisches bewegtes Bild und Ton abspielen lassen.

**Bewegte Bilder aufnehmen**: Öffnen Sie **B** Kamera, navigieren Sie zu Mehr > Momente und tippen Sie anschließend auf  $\mathbb O$  , um ein bewegtes Bild aufzunehmen.

**Bewegte Bilder anzeigen**: Bewegte Bilder werden in der **Galerie** im JPG-Format gespeichert. Navigieren Sie zu **Galerie** > Alben > Kamera, tippen Sie auf Bilder mit dem <sup>.</sup> Symbol und dann oben auf dem Bild auf  $\ddot{\odot}$ , um einen dynamischen Effekt anzuzeigen. Das bewegte Bild endet automatisch nach einer vollständigen Wiedergabe. Sie können auch auf den Bildschirm tippen, um die Wiedergabe manuell zu stoppen.

**Bewegte Bilder teilen**: Navigieren Sie zu **Galerie** > **Alben** > **Kamera**, tippen Sie auf das bewegte Bild, das Sie teilen möchten, und tippen Sie anschließend auf  $\stackrel{\circ}{\leftarrow}$ , um eine Methode zum Teilen zu auszuwählen.

Bewegte Bilder können direkt über WLAN, Bluetooth, Huawei Share usw. geteilt werden. Das Empfangsgerät muss ein Huawei-Gerät sein, das die Aufnahme bewegter Bilder unterstützt, um die bewegten Bildeffekte abspielen zu können. Werden bewegte Bilder an Drittanbieter-Apps oder inkompatible Geräte freigegeben, werden die bewegten Bilder als statische Bilder angezeigt.

## <span id="page-24-0"></span>**Galerie**

### **Highlights-Alben anpassen**

Highlights erstellt Alben basierend auf Zeit- und Standortinformationen und generiert einen kurzen Video-Clip, damit Sie schöne Momente sofort erneut erleben können. Sie können ein benutzerdefiniertes Highlights-Album erstellen, indem Sie Ihre bevorzugten Fotos und Videos und anschließend eine Videovorlage und die Hintergrundmusik auswählen.

- **1** Um mit der Verwendung von Highlights zu beginnen, öffnen Sie Kamera, berühren Sie
	- und aktivieren Sie **Standort-Tag**.
	- Überprüfen Sie, ob Ihr Gerät mit dem Internet verbunden ist.
	- Highlights-Alben werden automatisch erstellt, wenn Ihr Gerät geladen wird, der Bildschirm ausgeschaltet ist und der Akku mindestens 50 % aufgeladen ist. Dieser Vorgang kann einige Zeit dauern. Highlights-Alben werden nicht erstellt, wenn weniger als 10 Fotos oder Videos in der Galerie vorhanden sind.

Öffnen Sie **Galerie**. Tippen Sie auf der Registerkarte **Highlights** auf das anzuzeigende bzw. zu bearbeitende Highlights-Album. Jetzt sind folgende Optionen möglich:

• **Highlights abspielen oder bearbeiten**: Tippen Sie auf  $\bullet$ , um das Video abzuspielen. Tippen Sie während der Wiedergabe auf das Video, um eine voreingestellte Vorlage im unteren Bildschirmbereich auszuwählen. Für weitere Anpassungen wie die Änderung der Hintergrundmusik oder von Filtern tippen Sie oben auf dem Bildschirm auf  $\overline{\mathbb{Q}}$ . Tippen Sie zum Speichern auf  $\Box$  und zum Exportieren auf  $\Box$ . Teilen Sie Ihre erstellen Werke mit Ihren Freunden.

Exportierte Highlights-Clips werden unter **Galerie** > **Alben** > **Videos** gespeichert.

• **Fotos und Videos zu Highlights hinzufügen oder löschen**: Um ein Foto oder Video hinzuzufügen, berühren Sie  $+$ , wählen Sie das Foto oder Video aus und berühren Sie dann  $\vee$ . Um ein Foto oder Video zu löschen, berühren und halten Sie es, tippen Sie auf und tippen Sie dann auf **Verschieben**.

Nur Videos im MP4-Format können zu Highlights hinzugefügt werden.

- **Fotos und Videos aus Highlights teilen**: Halten Sie ein beliebiges Foto oder Video im Album gedrückt, tippen Sie auf  $\mathcal{L}_0$ , um eine Freigabemethode auszuwählen und führen Sie die Schritte aus, um den Vorgang abzuschließen.
- **Das Album umbenennen**: Navigieren Sie zu > **Umbenennen** und geben Sie einen neuen Namen ein.
- **Das Album löschen**: Navigieren Sie zu > **Löschen** und berühren Sie dann **Löschen**.

### <span id="page-25-0"></span>**Foto-Verwaltung**

### **Mit der Bilderkennung Ihre Fotos intelligent sortieren**

Dauert das Sortieren Ihrer Fotos zu lange? Fällt es Ihnen schwer, bestimmte Fotos zu finden? Die Bilderkennung kann Ihre Fotos automatisch in der Galerie in Kategorien sortieren, wie z. B. Porträts, Orte, Landschaften und Essen, sodass Sie schnell finden, was Sie suchen.

Sortieren Sie Ihre Fotos intelligent: Die Galerie sortiert Ihre Fotos automatisch nach Kategorien, wie z. B. Porträts, Orte, Landschaften und Essen, sodass Sie schnell finden, was Sie suchen.

Fotozusammenfassung personalisieren: Nachdem die Galerie automatisch verschiedene Porträtalben für Sie erstellt hat, können Sie die Albennamen manuell ändern und die Beziehung festlegen (wie zum Beispiel "Baby" und "Mama"). Nach Abschluss dieser Einstellungen können Sie verschiedene Fotoalben nach Namen anzeigen. Sie können auch nach Fotos suchen, indem Sie den Namen oder die Beziehung in die Suchleiste der Galerie eingeben.

Fassen Sie Gruppenfotos in Alben zusammen: Nachdem die Galerie die Kategorien intelligent identifiziert hat, können Sie die generierten Alben benennen. Wenn es mehr als 10 Gruppenfotos gibt, fasst die Galerie diese zusammen und generiert ein Gruppen-Fotoalbum.

### **Alben ordnen**

**Ein Album hinzufügen**: Tippen Sie auf der Registerkarte **Alben** auf **Album hinzufügen**, benennen Sie das Album und tippen Sie anschließend auf **OK**. Wählen Sie die Fotos oder Videos aus, die Sie hinzufügen möchten.

**Fotos und Videos verschieben**: Verschieben Sie Fotos und Videos aus verschiedenen Alben in das gleiche Album, um die Verwaltung und Suche zu erleichtern. Halten Sie ein Foto oder

Video, das Sie verschieben möchten, gedrückt, bis  $\vee$  angezeigt wird. Wählen Sie

anschließend alle Fotos und Videos aus, die Sie verschieben möchten. Tippen Sie auf  $\left[\vec{a}\right]$ , um das gewünschte Album auszuwählen. Sobald die Elemente verschoben wurden, sind Sie nicht mehr in ihren ursprünglichen Alben vorhanden.

**Fotos oder Videos zu Favoriten hinzufügen**: Fotos oder Videos für eine einfachere Anzeige zu Favoriten hinzufügen. Öffnen Sie das Foto oder Video, das Sie zu dem Meine Favoriten Album hinzufügen möchten und tippen Sie anschließend auf  $\heartsuit$ . Favorisierte Fotos und Videos verbleiben in ihren ursprünglichen Alben und haben ein  $\heartsuit$  Symbol auf Ihren Miniaturansichten.

**Fotos und Videos löschen**: Halten Sie ein Foto oder Album gedrückt, bis das Symbol erscheint. Wählen Sie die Elemente aus, die Sie löschen möchten, und navigieren Sie anschließend zu > **Löschen**. Gelöschte Fotos und Videos verbleiben für eine gewisse Zeit

im Album **Zuletzt gelöscht**, bevor sie dauerhaft gelöscht werden. Die verbleibenden Tage bis zur Löschung sind auf den Fotos markiert. Halten Sie die Miniaturansicht eines Fotos oder Videos gedrückt, um es manuell dauerhaft zu löschen und navigieren Sie anschließend zu

### > **Löschen**.

### **Gelöschte Fotos und Videos wiederherstellen**: Halten Sie im Album **Zuletzt gelöscht** ein

Foto oder Video gedrückt, bis das Symbol  $\vee$  erscheint. Wählen Sie die Elemente aus, die Sie wiederherstellen möchten, und tippen Sie auf  $\mathcal O$ , um sie in ihren ursprünglichen Alben wiederherzustellen. Wenn das ursprüngliche Album gelöscht wurde, wird ein neues erstellt.

## <span id="page-27-0"></span>**Optimizer**

### **Mobile Datennutzung verwalten**

Verwalten Sie die mobile Datennutzung, um zusätzliche Gebühren zu vermeiden.

Öffnen Sie **Optimizer** und tippen Sie auf Datennutzung, um Statistiken zur Datennutzung anzuzeigen, oder aktivieren Sie **Intelligente Datenverbrauchsoptimierung**.

- **Datennutzung dieser Monat**: Prüfen Sie die Datenverbrauch-Rangliste von Apps.
- Netzwerk-Apps: Verwalten Sie die Berechtigungen für den Internetzugriff für jede App.
- **Intelligente Datenverbrauchsoptimierung**: Aktivieren Sie die Datenverbrauchsoptimierung und wählen Sie die Apps aus, die mobile Daten verwenden dürfen, während sie im Hintergrund ausgeführt werden.

## **Automatisches Starten verwenden, um ungewollte App-Aktivitäten zu vermeiden**

Sie sind besorgt, dass Drittanbieterapps heimlich im Hintergrund laufen und dabei Systemressourcen belegen und Strom verbrauchen? Verwenden Sie Auto-Start, um ungewollte App-Aktivitäten zu identifizieren und zu unterbinden.

Öffnen Sie **Optimizer**, tippen Sie auf  $\overline{f}$  > App-Start und Sie können:

- **Apps automatisch verwalten**: Aktivieren Sie **Alle automatisch verwalten** oder stellen Sie die Schalter für einzelnen Apps auf Ein. Das System analysiert die App-Nutzung automatisch und unterbindet, dass Apps automatisch starten, durch andere Apps gestartet werden und im Hintergrund laufen.
- **Apps manuell verwalten**: Wenn Sie **Alle automatisch verwalten** nicht aktiviert haben, tippen Sie auf den Schalter der gewünschten App, um das automatische Starten, das Starten durch andere Apps und den Betrieb im Hintergrund entsprechend zu aktivieren oder zu deaktivieren.
- **Start-Übersichten anzeigen**: Navigieren Sie zu > **Daten zu App-Starts**, um eine detaillierte Ansicht des Startverlaufs für jede App anzuzeigen.

## <span id="page-28-0"></span>**Kalender**

## **Navigieren im Kalender**

**Termin erstellen**: Öffnen Sie <sup>31</sup> Kalender, berühren Sie + und geben Sie Ihre Termininformationen einschließlich Titel, Ort, Beginn und Ende des Termins ein. Standardmäßig erhalten Sie 10 Minuten vor der geplanten Startzeit eine Terminerinnerung. Sie können auch navigieren, auf **Erinnerung hinzufügen** tippen, um die Erinnerungszeit zu konfiqurieren, und dann auf  $\sqrt{\ }$  tippen.

**Termin löschen**: Tippen Sie auf dem Bildschirm **Kalender** auf den Termin, den Sie löschen möchten, und tippen Sie dann auf  $\overset{\text{[}}{\textrm{[1]}}$ . Um Termine gleichzeitig zu löschen, tippen Sie auf **Termine**, berühren und halten Sie einen Termin gedrückt, um auf den Auswahlbildschirm zuzugreifen, wählen Sie die Termine aus, die Sie löschen möchten, und tippen Sie dann auf  $\prod_{i=1}^n$ 

**Nach Terminen suchen**: Tippen Sie auf dem Bildschirm Kalender auf Q und geben Sie Schlüsselwörter in das Suchfeld ein, wie z. B. den Titel oder den Ort der Veranstaltung.

Kalender konfigurieren: Navigieren Sie auf dem Bildschirm Kalender zu  $\equiv$  > **Einstellungen**, um die Kalenderansicht, den Erinnerungsmodus und vieles mehr einzustellen.

## <span id="page-29-0"></span>**Dienstprogramme**

## **Ihre Bildschirmzeit überprüfen**

Mit Digital Balance können Sie die App-Nutzung überprüfen, Ihre Bildschirmzeit verwalten und gesündere Gerätenutzungsgewohnheiten entwickeln.

Um Ihre Gerätenutzung zu überprüfen, öffnen Sie **Einstellungen** und navigieren Sie zu **Digital Balance** > **Mehr**.

**Heutige Bildschirmzeit überprüfen:** Tippen Sie auf **Heute**. Anschließend können Sie **Bildschirmzeit**, **App-Nutzung**, **Entsperrungen** überprüfen.

**Bildschirmzeit der letzten sieben Tage überprüfen:** Tippen Sie auf **Letzte Woche**. Anschließend können Sie **Bildschirmzeit**, **App-Nutzung**, **Entsperrungen** überprüfen.

## **Den Rekorder verwenden, um Audionotizen aufzunehmen**

Hatten Sie je das Gefühl, nicht genügend Zeit zu haben, um während eines Meetings wichtige Notizen zu machen? Müssen Sie einen Stapel Notizen von einem Interview oder einem Kurs sortieren? Mit dem Rekorder können Sie Audiodateien aufnehmen, die Sie anschließend bequem abspielen können.

Öffnen Sie **Rekorder** und tippen Sie auf  $\odot$ , um die Aufnahme zu starten. Während der

Aufnahme können Sie an wichtigen Stellen Tags hinzufügen. Tippen Sie auf  $\textcircled{\tiny 1}$ . um die Aufnahme zu beenden und die Audiodatei zu speichern.

Nach Abschluss der Aufnahme können Sie:

- **Die Aufnahme ab dem Tag abspielen**: Tippen Sie in der Liste mit den Aufnahmedateien auf eine Aufnahme, um zum Wiedergabebildschirm zu navigieren. Auf dem Wiedergabebildschirm können Sie dann auf einen Tag tippen, den Sie hinzugefügt haben, und die Aufnahme ab dieser Stelle abspielen.
- **Aufnahmen verwalten**: Halten Sie eine Aufnahme gedrückt, um Optionen wie das Teilen oder Löschen der Aufnahme zu verwenden.
- Halten Sie eine Aufnahmedatei in der Aufnahmedatei-Liste gedrückt und tippen Sie anschließend auf > **Details**, um ihren Speicherort anzuzeigen.

### **Zurücksetzen Ihres Telefon**

Wenn die Betriebsgeschwindigkeit Ihres Telefon aufgrund von langfristigem Ansammeln von Cache-Daten und Datenrückständen nachlässt, können Sie Ihr Telefon zurücksetzen, um diese

Cache-Dateien komplett zu löschen und die Werkseinstellungen Ihres Gerätes wiederherzustellen.

**Auf Netzwerkeinstellungen zurücksetzen**: Dadurch werden Ihre WLAN-,

Mobildatennetzwerk- und Bluetooth-Einstellungen wiederhergestellt, einschließlich Hotspot-Tethering und Bluetooth-Kopplungsinformationen. Es werden dadurch keine Einstellungen auf Ihrem Telefon geändert, oder Daten und Dateien gelöscht.

Öffnen Sie zuerst **C**Einstellungen, navigieren Sie zu System > Zurücksetzen > **Netzwerkeinstellungen zurücksetzen**, tippen Sie auf **Netzwerkeinstellungen zurücksetzen** und befolgen Sie die Anweisungen auf dem Bildschirm, um die Einstellungen zurückzusetzen.

**Alle Einstellungen wiederherstellen**: Dadurch werden die ursprünglichen Netzwerkeinstellungen Ihres Geräts, die Fingerabdruck- und Gesichtsdaten sowie Sperrbildschirmpasswörter wiederhergestellt. Es werden dadurch nicht die Einstellungen für die Geräteortung Ihres Telefons oder Ihre HUAWEI-ID zurückgesetzt oder Daten/Dateien gelöscht.

Offnn Sie zuerst **Einstellungen**, navigieren Sie zu **System** > **Zurücksetzen** > **Alle Einstellungen zurücksetzen**, tippen Sie auf **Alle Einstellungen zurücksetzen** und befolgen Sie die Anweisungen auf dem Bildschirm, um die Einstellungen zurückzusetzen.

**Werkseinstellungen wiederherstellen**: Dadurch werden alle Daten im Speicher Ihres Gerätes gelöscht, einschließlich Konteneinstellungen, Systemeinstellungen, Appdaten, installierten Apps, Musik, Bildern und Dokumenten, und es wird der ursprüngliche Zustand Ihres Telefon wiederhergestellt. Sichern Sie Ihre Daten, bevor Sie Ihr Gerät auf die Werkseinstellungen zurücksetzen.

Offnn Sie **Einstellungen**, navigieren Sie zu **System** > **Zurücksetzen** > **Telefon zurücksetzen**, tippen Sie auf **Zurücksetzen**, geben Sie das Bildschirmentsperrpasswort (falls vorhanden) ein und befolgen Sie die Anweisungen auf dem Bildschirm, um die Einstellungen zurückzusetzen.

## <span id="page-31-0"></span>**Huawei-ID und mehrere Nutzer**

### **Einrichten und Nutzen mehrerer Benutzer**

Sie möchten mehr als ein Benutzerkonto auf Ihrem Telefon einrichten, um Ihre Arbeit und Ihr Privatleben zu trennen? Sie können mehrere Benutzer auf Ihrem Telefon hinzufügen und mit einer einfachen Berührung zwischen den Konten wechseln.

#### **Benutzer oder Gäste hinzufügen**

Sie können maximal drei Benutzer und einen Gast hinzufügen.

**Einen Benutzer hinzufügen: Öffnen Sie Ceinstellungen** und gehen Sie zu Nutzer & **Konten** > **Nutzer**. Berühren Sie **Nutzer hinzufügen**, geben Sie den Namen des Benutzers ein und berühren Sie **HINZUFÜGEN**. Nachdem Sie einen neuen Benutzer hinzugefügt haben, können Sie zu dem neuen Benutzerkonto wechseln und den Bildschirmanweisungen folgen, um die Benutzerkontoeinstellungen zu bearbeiten.

**Gast hinzufügen**: Öffnen Sie **Einstellungen** und gehen Sie zu Nutzer & Konten > **Nutzer**. Berühren Sie **Gast hinzufügen** > **HINZUFÜGEN**, um ein Gastkonto zu erstellen. **Einrichten des Benutzerkontonamens und -profilbilds**: Nach dem Hinzufügen eines Benutzers, können Sie einen Kontennamen und ein Profilbild für den Benutzer einrichten.

Wechseln Sie dafür zu dem entsprechenden Benutzer und tippen Sie auf **19.** Folgen Sie den Anweisungen auf dem Bildschirm und ändern Sie den Benutzernamen und das Profilbild.

**Ermächtigung des Benutzers, Anrufe zu tätigen, Nachrichten zu senden und die Anrufhistorie zu teilen**: Die grundlegenden Anruffunktionen können auch noch genutzt werden, nachdem Sie zu einem anderen Benutzermodus gewechselt haben. Der neu hinzugefügte Benutzer kann Anrufe tätigen, Nachrichten versenden und Anrufhistorien mit dem Telefoneigentümer teilen. Der Gast kann Anrufe tätigen und Anrufhistorien mit dem Telefoneigentümer teilen. Um dies einzurichten, melden Sie sich mit dem Eigentümerkonto

an, berühren Sie **Einstellungen** und gehen Sie dann zu **Nutzer & Konten** > **Nutzer**. Wählen Sie den gewünschten Benutzer aus und berühren Sie dann **Anrufe und Nachrichten sowie Teilen des Kommunikationsverlaufs zulassen**.

#### **Benutzer- oder Gästekonten löschen**

Um ein Benutzerkonto zu löschen, wählen Sie eine der folgenden Methoden:

• Melden Sie sich mit dem Eigentümerkonto an, berühren Sie **Einstellungen** und gehen Sie dann zu **Nutzer & Konten** > **Nutzer**. Wählen Sie den gewünschten Benutzer aus und berühren Sie **Benutzer löschen** > **Löschen**.

• Melden Sie sich mit dem Eigentümerkonto an, streichen Sie von der Statusleiste über den Bildschirm nach unten und gehen Sie dann zu > **Weitere Einstellungen**. Wählen Sie den gewünschten Benutzer aus und berühren Sie **Benutzer löschen** > **Löschen**.

Um einen Gast hinzuzufügen, berühren Sie **Einstellungen**. Navigieren Sie zu **Nutzer & Konten** > **Nutzer** und berühren Sie **Gast** > **Gast löschen** > **LÖSCHEN**.

#### **Wechseln Sie zwischen dem Eigentümerkonto, Benutzer- und Gastmodi**

Um zwischen den Eigentümer-, Benutzer und Gästekonten zu wechseln, wählen Sie eine der folgenden Methoden:

- Streichen Sie von der Statusleiste nach unten und berühren Sie . Tippen Sie dann auf das Profilbild des gewünschten Benutzers.
- Öffnen Sie **Ceinstellungen** und gehen Sie zu Nutzer & Konten > Nutzer. Tippen Sie dann auf den Benutzernamen oder das Profilbild des gewünschten Benutzers.
- Sie werden aufgefordert, das Passwort einzugeben, um den Bildschirm zu entsperren, wenn Sie von einem anderen Benutzerkonto zum Eigentümerkonto zurückwechseln.

## <span id="page-33-0"></span>**Geräteverbindung**

## **Verwenden von Bluetooth zum Teilen von Daten**

Verbinden Sie Ihr Telefon mit einem anderen Gerät über Bluetooth, um Daten zu teilen, Kontakte zu importieren und zu exportieren und Internet-Tethering einzurichten.

**Bluetooth zum Senden von Dateien verwenden**: Vergewissern Sie sich, dass sich Ihr Telefon im Bluetooth-Bereich des anderen Geräts befindet (10 m oder 32 ft). Sie können dann eine Bluetooth-Verbindung aufbauen und Multimediadateien, Webseiten, Kontakte, Dokumente

und Apps zwischen den beiden Geräten teilen. Öffnen Sie **Dateien**, halten Sie die Datei gedrückt, die gesendet werden soll, und navigieren Sie dann zu **Mehr** > **Teilen** > **Bluetooth**. Folgen Sie den Bildschirmanweisungen, um Bluetooth zu aktivieren. Wenn das andere Gerät erkannt wird (Bluetooth muss aktiviert und das Gerät muss sichtbar sein), tippen Sie auf den Namen des Geräts, um eine Verbindung herzustellen und das Senden von Dateien zu starten.

**Dateien über Bluetooth empfangen**: Streichen Sie auf dem Startbildschirm von der

Statusleiste nach unten, öffnen Sie die Schnellzugriffsanzeige und tippen Sie dann auf  $\delta$ , um Bluetooth zu aktivieren. Tippen Sie auf **Annehmen** auf der Dateiübertragungsbenachrichtigung, um mit dem Empfang der Dateien zu beginnen.

Empfangene Dateien werden standardmäßig im Ordner **bluetooth** in **Dateien** gespeichert.

**Importieren oder Exportieren von Kontakten über Bluetooth**: Öffnen Sie **Kontakte** 

und navigieren Sie zu > **Einstellungen** > **Importieren/Exportieren**, um Folgendes auszuführen:

- **Importieren von Kontakten**: Tippen Sie auf **Über Bluetooth importieren** und folgen Sie den Bildschirmanweisungen, um eine Bluetooth-Verbindung mit dem anderen Gerät herzustellen. Kontakte vom anderen Gerät werden automatisch auf Ihr Gerät importiert.
- **Kontakte exportieren**: Tippen Sie auf **Kontakte teilen**, wählen Sie die Kontakte aus, die freigegeben werden sollen, tippen Sie dann auf <sup>2</sup> und wählen Sie **Bluetooth**. Folgen Sie den Bildschirmanweisungen, um eine Bluetooth-Verbindung mit dem anderen Gerät herzustellen. Die ausgewählten Kontakte werden automatisch von Ihrem Gerät auf das andere Gerät exportiert.

## **NFC**

### **Einführung zu NFC**

Near Field Communication (NFC) ist eine Technologie, die eine drahtlose Kommunikation über eine kurze Distanz ermöglicht. Durch die kontaktlose Kommunikation der NFC können zwei Geräte Daten in Echtzeit übertragen, wenn sie maximal 10 cm voneinander entfernt

sind. Zusätzlich zu der Datenübertragung ermöglicht NFC auch das Teilen von Apps, Aufladen von ÖPNV-Tickets, Überprüfen von Guthaben und Vornehmen von Zahlungen.

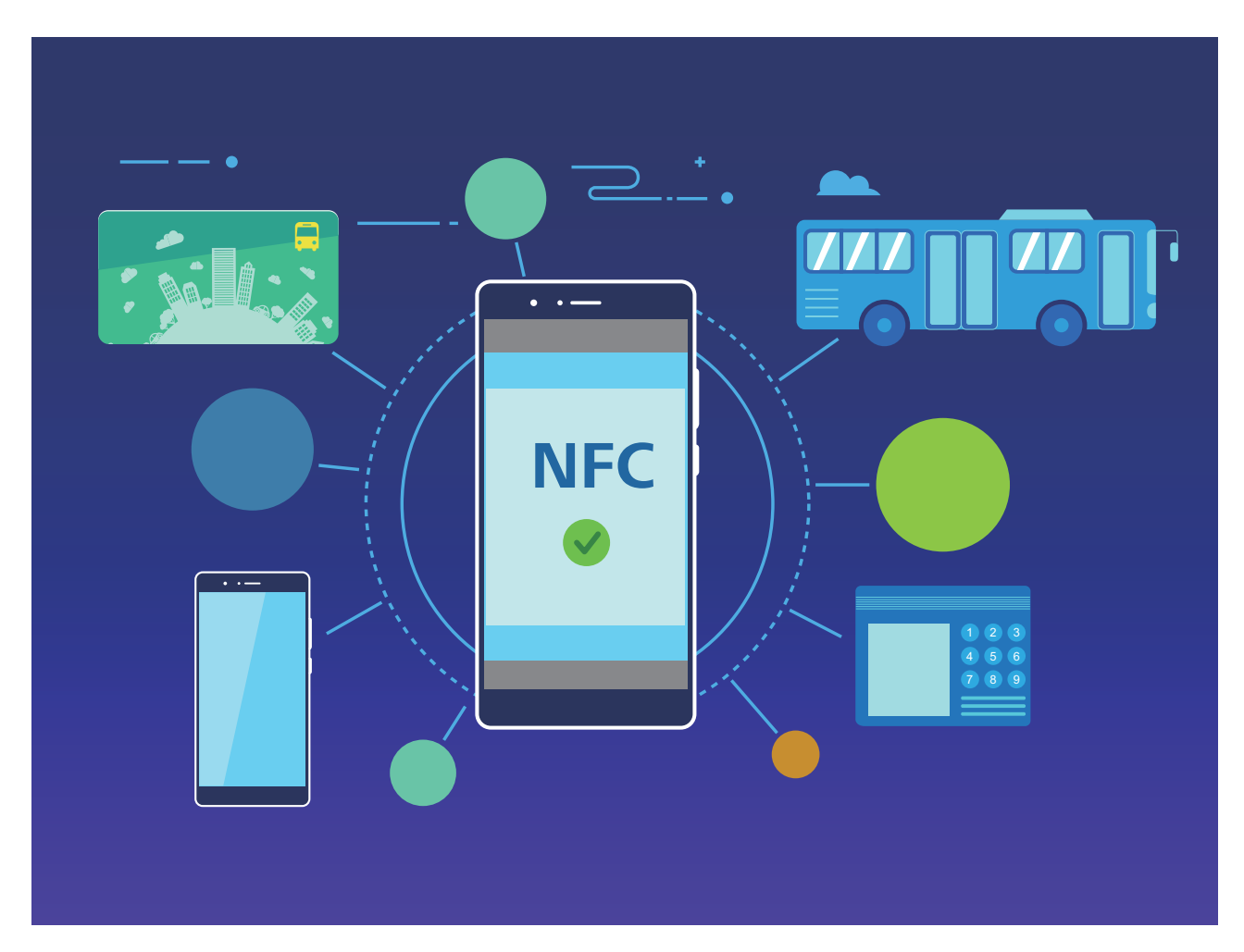

NFC kann in verschiedenen Szenarien mit unterschiedlichen Anforderungen und Methoden verwendet werden.

**Punkt-zu-Punkt-Modus**: Überträgt Daten zwischen zwei NFC-aktivierten Geräten innerhalb einer kurzen Distanz. Es ist keine Kopplung erforderlich und es wird eine sicherere Verbindung hergestellt.

- **1** Beide Geräte müssen NFC-fähig sein.
	- Während der Datenübertragung müssen sich die Geräte innerhalb von 10 cm zueinander befinden.
	- Bei der Verwendung von NFC muss der Bildschirm entsperrt sein.

#### **Szenarien**

- Dateien (wie Bilder, Apps und Kontakte) übertragen
- Stellen Sie schnell eine Verbindung zwischen Geräten her (wie Bluetooth-Kopplung oder Hotspot-Teilen).

**Lese-/Schreib-Modus**: Unterstützt das Lesen und Schreiben von NFC-Tags.

- Karten und Produkte müssen das Lesen und Schreiben von NFC-Tags unterstützen.
	- **Lesen und Schreiben/P2P** muss auf dem Bildschirm mit den NFC-Einstellungen aktiviert sein, falls verfügbar. Diese Funktion kann je nach Anbieter variieren.

#### **Szenarien**

- Verwenden Sie Auflade-Apps, um sowohl "echte" als auch elektronische ÖPNV-Tickets aufzuladen sowie um Ihr Guthaben zu prüfen.
- Überprüfen Sie Produktinformationen mit NFC-Tags.

**Kartenemulationsmodus**: Ermöglicht die Verwendung Ihres Geräts als Smartcard und somit den Zugriff auf Mobile Ticketing für öffentliche Verkehrsmittel, mobile Zahlungsarten und Türkarten.

- **SIM-Karten-Emulation**: Wenden Sie sich zunächst an Ihren Mobilfunkanbieter, um eine SIM-Karte zu erhalten, die NFC unterstützt.
	- **eSE-Emulation**:
		- **Huawei Pay-aktivierte Bankkarten**: Fügen Sie eine Bankkarte mit Unterstützung für Huawei Pay hinzu, um QuickPass-Zahlungen auf einem QuickPass-aktivierten POS-Gerät vornehmen zu können.
		- **Von Huawei Pay-unterstützte ÖPNV-Tickets**: Ein virtuelles ÖPNV-Ticket muss zu Huawei Pay hinzugefügt werden.
	- **HCE-Emulation**: Zum Beispiel UnionPay Cloud QuickPass. Laden Sie zunächst die App für Ihre Bankkarte herunter und verknüpfen Sie Ihre Karte mit der App. Wenden Sie sich an das Kundendienstzentrum Ihrer Bank, um weitere Details zu erhalten. Aktivieren Sie anschließend NFC und legen Sie bei eingeschaltetem und entsperrtem Bildschirm eine spezifische Bank-App als Ihre Standard-Bezahl-App für NFC fest. Ihre Karte und das POS-Gerät müssen QuickPass unterstützen, damit Sie Cloud QuickPass-Zahlungen vornehmen können.

#### **Szenarien**

- **SIM-Karten-Emulation**: Ermöglicht die Verwendung der von Ihrem Anbieter bereitgestellten SIM-Karte als ÖPNV-Ticket.
- **eSE-Emulation**: Ermöglicht die Vereinfachung von Zahlungen (wie bei Huawei Pay) mithilfe des eingebetteten NFC-Sicherheitselements.
- **HCE-Emulation**: Ermöglicht die Verwendung Ihres Geräts als QuickPass-aktivierte Bankkarte, indem Ihr Gerät in einer Banking-App mit einer "echten" Bankkarte verknüpft wird.
- **A** NFC wird nicht von allen Geräten unterstützt.

### **Mit NFC Daten schnell teilen**

NFC ermöglicht es Ihnen, Daten zwischen zwei Geräten schnell ohne mühsames Koppeln zu teilen. Platzieren Sie die NFC-Erkennungsflächen beider Geräte nahe beieinander, um Dateien und andere Daten schnell zwischen den beiden NFC-fähigen Geräten zu verschieben.

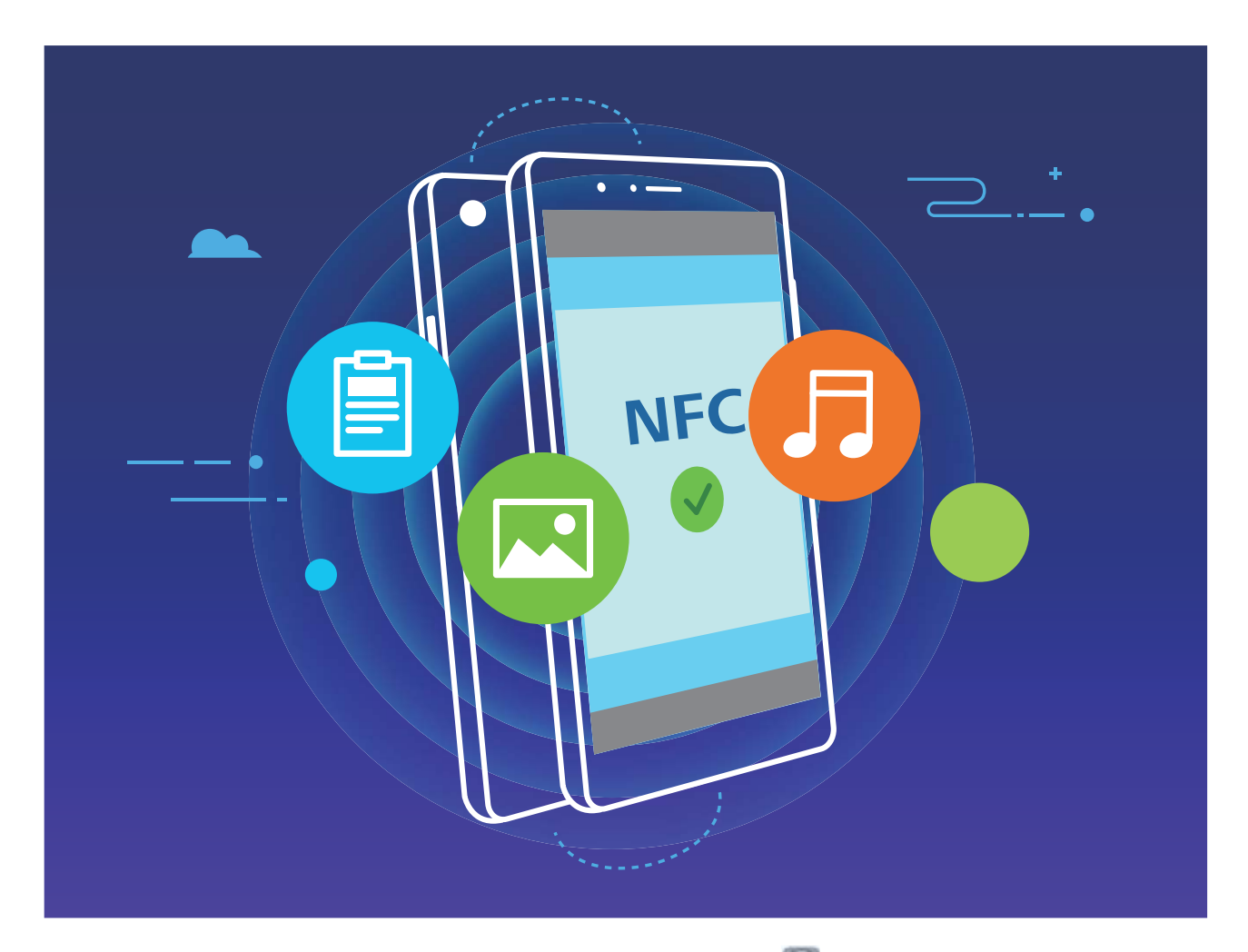

Verwenden Sie NFC zum Senden von Daten: Öffnen Sie **De Einstellungen**, berühren Sie dann **Geräteverbindung**, **NFC** und **Huawei Beam**. Wählen Sie die Dateien aus, die Sie senden möchten, und berühren Sie **Teilen** > **Huawei Beam**. Halten Sie Ihr Telefon entsperrt und den Bildschirm eingeschaltet. Legen Sie die NFC-Erkennungsbereiche beider Geräte nahe zusammen. Sobald eine Verbindung hergestellt ist, wird das Sendegerät eine Audio-Eingabeaufforderung abspielen und der Sharing-Bildschirm wird minimiert. Berühren Sie den Bildschirm des sendenden Geräts, um das Senden von Dateien zu beginnen.

**Dateien über NFC empfangen**: Öffnen Sie **C Einstellungen**, berühren Sie **Geräteverbindung** und aktivieren Sie **NFC** und **Huawei Beam**. Halten Sie Ihr Telefon entsperrt und den Bildschirm eingeschaltet. Legen Sie die NFC-Erkennungsbereiche beider Geräte nahe zusammen. Sobald die Verbindung hergestellt ist, wird das Sendegerät eine Audio-Eingabeaufforderung abspielen. Nach der Aufforderung warten Sie bitte, bis die Datenübertragung abgeschlossen ist. Standardmäßig werden die empfangenen Dateien im Ordner **Beam** Ihrer **Dateien** gespeichert.

- <span id="page-37-0"></span>• Wenn es auf dem NFC-Bildschirm die Option gibt, **Lesen und Schreiben/P2P** zu aktivieren, stellen Sie sicher, dass sie aktiviert ist. Die Funktionen können je nach Betreiber variieren.
- NFC wird nicht von allen Geräten unterstützt.

## **Übertragen von Daten zwischen Ihrem Telefon und Computer**

Verbinden Sie das Telefon über ein USB-Kabel mit Ihrem Computer und übertragen Sie Daten.

#### **Wählen Sie einen USB-Verbindungsmodus**

Nutzen Sie ein USB-Kabel, um Ihr Telefon mit einem Computer zu verbinden und dann eine Standard-Verbindungsmethode auszuwählen. Sie können Fotos und Dateien zwischen Ihrem Telefon und Computer übertragen, oder den Akku Ihres Telefon über die USB-Verbindung mit Ihrem Computer aufladen.

Streichen Sie von der Statusleiste nach unten, um die Benachrichtigungsleiste zu öffnen, tippen Sie dann auf **Einstellungen** > **Für weitere Optionen antippen** und wählen Sie eine Methode für die Verbindung zwischen Ihrem Gerät und Ihrem Computer aus.

- **Fotos übertragen**: Fotos zwischen Ihrem Telefon und Ihrem Computer übertragen.
- **Dateien übertragen**: Übertragen Sie Dateien zwischen Ihrem Telefon und einem Computer.
- **Nur laden**: Laden Sie den Akku Ihres Telefon mit dem USB-Kabel.
- **MIDI eingeben**: Nutzen Sie Ihr Telefon als MIDI-Eingabegerät und geben Sie Musik auf Ihrem Computer wieder.

#### **Daten über einen USB-Port übertragen**

Verbinden Sie Ihr Telefon mit einem USB-Kabel mit Ihrem Telefon, um Daten zu übertragen und andere Aufgaben auszuführen.

• **Dateien übertragen**: Media Transfer Protocol (MTP) ist ein Übertragungsprotokoll für Mediendateien. Mit dieser Verbindungsmethode können Sie Dateien zwischen Ihrem Telefon und dem Computer übertragen. Bevor Sie MTP verwenden, installieren Sie bitte Windows Media Player 11 oder höher auf Ihrem Computer.

Streichen Sie von der Statusleiste nach unten, um das Benachrichtigungsfeld zu öffnen. Setzen Sie anschließend Ihren USB-Verbindungsmodus auf **Dateien übertragen**. Ihr Computer installiert automatisch die erforderlichen Treiber. Nach Abschluss der Installation klicken Sie auf das neue Laufwerksymbol namens Telefon auf Ihrem Computer, um sich die Dateien auf Ihrem Telefon anzusehen. Sie können den Windows Media Player nutzen, um sich die Mediendateien auf Ihrem Telefon anzusehen.

• **Bilder übertragen**: Picture Transfer Protocol (PTP, Bildübertragungsprotokoll) ist ein Protokoll, mit dem Sie Bilder übertragen können. Mit dieser Verbindungsmethode können Sie Dateien zwischen Ihrem Telefon und dem Computer übertragen.

<span id="page-38-0"></span>Streichen Sie von der Statusleiste nach unten, um das Benachrichtigungsfeld zu öffnen. Setzen Sie anschließend Ihren USB-Verbindungsmodus auf **Fotos übertragen**. Ihr Computer installiert automatisch die erforderlichen Treiber. Nach Abschluss der Installation klicken Sie auf das neue Laufwerksymbol namens Telefon auf Ihrem Computer, um sich die Bilder auf Ihrem Telefon anzusehen.

• **Übertragen von MIDI-Daten auf Ihr Telefon**: MIDI (Musical Instrument Digital Interface) ist ein Industriestandard-Audioformat zum Einspielen und Wiedergeben von Musik beim Komponieren, der von den Herstellern elektronischer Instrumente geschaffen wurde. Streichen Sie von der Statusleiste nach unten, um das Benachrichtigungsfeld zu öffnen. Setzen Sie anschließend Ihren USB-Verbindungsmodus auf **MIDI eingeben**. Sie können dann Telefon nutzen, um MIDI-Nachrichten, die Sie von anderen Geräten empfangen, zu empfangen und zu verarbeiten.

### **Huawei Share**

### **Mit Huawei Share schnell Dateien zwischen Huawei-Geräten übertragen**

Sie haben die Option, mit Huawei Share Fotos, Videos und andere Dateien zwischen zwei Huawei-Geräten schnell zu übertragen. Huawei Share verwendet Bluetooth, um andere Huawei-Geräte in der Nähe zu entdecken und nutzt dann Wi-Fi Direct, um Dateien schnell und ohne die Nutzung von Mobildaten zu übertragen.

Huawei Share verwendet WLAN und Bluetooth, um Daten zu übertragen. Wenn Huawei Share aktiviert wird, werden WiFi und Bluetooth beide automatisch aktiviert.

**Verwenden Sie Huawei Share, um Dateien zu senden**: Wählen Sie die Dateien aus, die geteilt werden sollen, und berühren Sie dann **Teilen**. Um Dateien zu senden, wählen Sie das Empfängergerät von der Liste von Geräten in der Umgebung aus und bestätigen Sie.

**Verwenden Sie Huawei Share, um Dateien zu empfangen**: Streichen Sie von der Statusleiste nach unten, um das Benachrichtigungsfeld zu öffnen und tippen Sie dann auf

, um Huawei Share zu aktivieren. Berühren Sie **ANNEHMEN**, wenn eine Benachrichtigung über eine Dateiübertragung angezeigt wird. Standardmäßig werden die empfangenen Dateien auf Ihrem **Dateien** im **Huawei Share**-Ordner gespeichert.

Es wird keine Bestätigung erforderlich, wenn die beiden Huawei-Geräte über dieselbe HUAWEI ID eingeloggt sind.

### **Mit Huawei Share Dateien zwischen Ihrem Gerät und Computer übertragen**

Möchten Sie Bilder und Videos schnell von Ihrem Gerät auf Ihren Computer (Windows PC oder Mac) übertragen? Mit Huawei Share wird dies jetzt einfacher als je zuvor – ganz ohne USB-Kabel.

#### **Von Ihrem Gerät auf Ihren Windows PC**

**1** Um zu starten, stellen Sie sicher, dass Ihr Gerät mit demselben Netzwerk (zum Beispiel demselben WLAN-Netzwerk) verbunden ist, wie Ihr Computer.

- 2 Öffnen Sie **C** Einstellungen auf Ihrem Gerät, navigieren Sie zu Geräteverbindung > **Huawei Share** und aktivieren Sie anschließend **Huawei Share** und **Computer Share**.
- **3** Überprüfen und notieren Sie auf demselben Bildschirm **Auf Computern angezeigter Name** und tippen Sie anschließend auf **Bestätigung auf Computern**, um den Benutzernamen und das Passwort anzuzeigen und zu notieren.
- **4** Navigieren Sie auf Ihrem Windows PC zu **Computer** > **Network**, doppelklicken Sie auf **Auf Computern angezeigter Name** und geben Sie den Benutzernamen und das Passwort ein, dass Sie im vorherigen Schritt notiert haben. Anschließend werden der interne Speicher oder die Alben-Ordner Ihres Geräts auf Ihrem Computer angezeigt.
	- Der Inhalt dieser Ordner wird nicht automatisch auf Ihrem Windows PC gespeichert. Bei Bedarf können Sie aber darauf zugreifen, den Inhalt kopieren und lokal auf dem

Computer speichern.

**5** Sie können die Dateien oder Fotos im internen Speicher oder in den Alben auch auf Ihrem Windows PC bearbeiten. Die Änderungen werden automatisch mit Ihrem Gerät synchronisiert. Wenn Sie Dateien oder Fotos auf Ihrem Gerät bearbeiten, werden diese Änderungen genauso mit Ihrem Computer synchronisiert.

#### **Von Ihrem Gerät auf Ihren Mac**

- **1** Um zu starten, stellen Sie sicher, dass Ihr Gerät mit demselben Netzwerk (zum Beispiel demselben WLAN-Netzwerk) verbunden ist, wie Ihr Computer.
- 2 Öffnen Sie **Einstellungen** auf Ihrem Gerät, navigieren Sie zu Geräteverbindung > **Huawei Share** und aktivieren Sie anschließend **Huawei Share** und **Computer Share**.
- **3** Überprüfen und notieren Sie auf demselben Bildschirm **Auf Computern angezeigter Name** und tippen Sie anschließend auf **Bestätigung auf Computern**, um den Benutzernamen und das Passwort anzuzeigen und zu notieren.
- **4** Navigieren Sie auf dem Mac zu **Finder** > **Go to** > **Network**, doppelklicken Sie auf **Auf Computern angezeigter Name**, wählen Sie das Registrieren eines Benutzerkontos und geben Sie den Benutzernamen und das Passwort ein, das Sie im vorherigen Schritt notiert haben. Anschließend werden der interne Speicher oder die Alben-Ordner Ihres Geräts auf Ihrem Mac angezeigt.

Der Inhalt dieser Ordner wird nicht automatisch auf Ihrem Mac gespeichert. Bei Bedarf können Sie aber darauf zugreifen, den Inhalt kopieren und lokal auf Ihrem Computer speichern.

**5** Sie können die Dateien oder Fotos im internen Speicher oder in den Alben auch auf Ihrem Mac bearbeiten. Die Änderungen werden automatisch mit Ihrem Gerät synchronisiert. Wenn Sie Dateien oder Fotos auf Ihrem Gerät bearbeiten, werden diese Änderungen genauso mit Ihrem Mac synchronisiert.

Diese Funktion wird auf Mac Computern mit iOS 10.8 oder höher unterstützt.

## <span id="page-40-0"></span>**Sicherheit und Datenschutz**

## **Fingerabdruck**

### **Registrieren von Fingerabdrücken**

Sie können einen Fingerabdruck auf Ihrem Gerät registrieren und diesen dann nutzen, um ohne Passwort Ihren Bildschirm zu entsperren oder auf Ihren Tresor bzw. auf die App-Sperre zuzugreifen.

- **4** Die Option zum Entsperren per Fingerabdruck ist nur verfügbar, wenn die Entsperrmethode auf **Muster**, **PIN** oder **Passwort** eingestellt ist. Sie müssen Ihr Gerät nach einem Neustart oder wenn Ihr Fingerabdruck nicht erkannt wird mit dem Passwort zum Entsperren des Bildschirms entsperren.
	- Stellen Sie vor dem Registrieren eines Fingerabdrucks sicher, dass Ihr Finger sauber und trocken ist.
- **1** Öffnen Sie **Einstellungen**.
- **2** Gehen Sie zu **Sicherheit & Datenschutz** > **Fingerabdruck-ID** > **Fingerabdruckverwaltung** > **Entsperrmethode ändern**, wählen Sie **Muster**, **4-stellige PIN, Benutzerdefinierte PIN** oder **Passwort** aus und befolgen Sie die Bildschirmanweisungen zum Festlegen eines Entsperrpassworts.
- **3** Wenn Sie ein Entsperrpasswort festgelegt haben, tippen Sie auf **Neuer Fingerabdruck**, um einen Fingerabdruck zu registrieren.
- **4** Legen Sie Ihre Fingerspitze auf den Fingerabdrucksensor. Drücken Sie leicht auf den Sensor, bis Ihr Gerät vibriert. Wiederholen Sie diesen Schritt mit verschiedenen Bereichen Ihrer Fingerspitze.
- **5** Tippen Sie nach Abschluss der Registrierung auf **OK**.

Um den Bildschirm zu entsperren, legen Sie Ihre Fingerspitze auf den Fingerabdrucksensor.

### **Fingerabdruck hinzufügen oder ändern**

Sie können maximal fünf Fingerabdrücke auf Ihrem Gerät registrieren. Sie können Fingerabdrücke auch löschen oder umbenennen.

- **1** Öffnen Sie **Einstellungen**.
- **2** Gehen Sie zu **Sicherheit & Datenschutz** > **Fingerabdruck-ID** > **Fingerabdruckverwaltung**.
- **3** Im Abschnitt Fingerabdruckliste können Sie wie folgt vorgehen:
	- **Neuen Fingerabdruck registrieren**: Berühren Sie **Neuer Fingerabdruck**, um einen neuen Fingerabdruck zu registrieren.
	- **Einen Fingerabdruck umbenennen oder löschen**: Berühren Sie einen zuvor registrierten Fingerabdruck, um diesen umzubenennen oder zu löschen.

<span id="page-41-0"></span>**Einen Fingerabdruck identifizieren**: Berühren Sie **Fingerabdruck identifizieren**, um registrierte Fingerabdrücke zu identifizieren und zu markieren.

### Einen Fingerabdruck für schnellen Zugriff auf private Daten verwenden

Sie sind es leid, jedes Mal ein Passwort eingeben zu müssen, wenn Sie auf private Daten in Ihrem Safe oder auf eine gesperrte App zugreifen möchten? Sie können Ihren Fingerabdruck verwenden, um schnell auf Ihre privaten Daten zuzugreifen. Diese Methode ist bequem und sicher.

- **1** Öffnen Sie **Einstellungen**.
- **2** Gehen Sie zu **Sicherheit & Datenschutz** > **Fingerabdruck-ID** > **Fingerabdruckverwaltung**.

Sie können jetzt:

- Einen Fingerabdruck zum Zugriff auf den Safe verwenden: Öffnen Sie **Dateien** und berühren Sie **Tresor**. Anschließend können Sie mittels Ihres Fingerabdrucks auf den Safe zugreifen.
- Einen Fingerabdruck zum Zugriff auf die App-Sperre verwenden: Sie können nun Ihren Fingerabdruck verwenden, um gesperrte Apps auf Ihrem Startbildschirm zu entsperren.

### **Ortungsdienste aktivieren oder deaktivieren**

Nachdem Sie die Standortinformations-Berechtigung erlangt haben, können Apps Ihren Standort jederzeit erlangen. Wenn Ihre Standortinformation von einer bösartigen App erlangt wurde, könnten Sie einem Schadens- oder Betrugsrisiko ausgesetzt sein. Sie haben die Option, Ortungsdienste nach Bedarf zu aktivieren oder zu deaktivieren und regelmäßig zu überwachen und die gewährten Berechtigungen für Ihre App zu verwalten, um Ihre Privatsphäre und Sicherheit zu gewährleisten.

**Ortungsdienste aktivieren oder deaktivieren**: Öffnen Sie **Continuation**, gehen Sie zu **Sicherheit & Datenschutz > Standortzugriff** und aktivieren oder deaktivieren Sie Auf **meinen Standort zugreifen**. Wenn die Ortungsdienste aktiviert sind, haben Sie auch folgende Optionen, den geeigneten Modus zur Standortbestimmung einzurichten. Wenn die Ortungsdienste deaktiviert sind, abgesehen von vorinstallierter Software (wie beispielsweise Find my Telefon), wird IhrTelefon alle Apps und Dienste daran hindern, Ihre Standortinformationen zu erfassen oder zu verwenden. Das System wird Sie auffordern, die Ortungsdienste zu aktivieren, wenn Sie versuchen, diese Apps zu verwenden.

- Die Funktionen können je nach Anbieter variieren.
	- Huawei nutzt die Standortdaten nur, um Ihnen die erforderlichen Funktionen und Diensten zu bieten, nicht zum Zwecke der Identifizierung oder Erfassung personenbezogener Daten.

<span id="page-42-0"></span>Positionierung in Gebäuden einrichten: Öffnen Sie **Confectional Einstellungen**, gehen Sie zu **Sicherheit & Datenschutz > Standortzugriff > Erweiterte Einstellungen** und aktivieren oder deaktivieren Sie WLAN- und Bluetooth-Scannen. Das Scannen von WLAN-Netzwerken und Bluetooth-Geräten verbessert die Genauigkeit der Ortung in Gebäuden.

### **PrivateSpace**

### **PrivateSpace aktivieren**

Machen Sie sich Sorgen, dass Ihre Freunde und Kollegen Ihre privaten, möglicherweise peinlichen Informationen sehen könnten, wenn Sie ihnen Fotos oder andere Dinge auf Ihrem Telefon zeigen? PrivateSpace ermöglicht es Ihnen, private Daten in einem versteckten Bereich auf Ihrem Gerät zu speichern, auf den nur mit Ihrem Fingerabdruck oder Passwort zugegriffen werden kann.

Sie können bis zu drei Benutzer zu Telefon und **PrivateSpace** auf Ihrem **Nutzer** hinzufügen. Wenn Sie bereits drei Benutzer unter **Einstellungen** > **Nutzer & Konten** > **Nutzer** > **Nutzer hinzufügen** hinzugefügt haben, können Sie keine weiteren Benutzer zu **PrivateSpace** hinzufügen.

**PrivateSpace aktivieren**: Wenn Sie PrivateSpace zum ersten Mal nutzen, öffnen Sie **Ein stellungen**, gehen Sie zu **Sicherheit & Datenschutz** > **PrivateSpace** > **Aktivieren**, und folgen Sie den Anweisungen auf dem Bildschirm, um Ihren PrivateSpace zu erstellen. Sie können nur einen PrivateSpace erstellen.

**Wechseln Sie schnell zwischen MainSpace und PrivateSpace**: Vom Sperrbildschirm, können Sie mithilfe Ihres Fingerabdrucks oder Passworts schnell zwischen Spaces hin- und herwechseln. Nach dem Neustart Ihres Telefon, müssen Sie zunächst den MainSpace mithilfe Ihres Passworts öffnen. Anschließend können Sie von Ihrem Sperrbildschirm aus zwischen Spaces wechseln.

Zugriff auf PrivateSpace: Mithilfe Ihres Fingerabdrucks oder Passworts können Sie Ihren

PrivateSpace direkt vom Sperrbildschirm aus erreichen. Alternativ öffnen Sie <sup>6</sup> Ein **stellungen** in MainSpace und gehen Sie zu **Sicherheit & Datenschutz** > **PrivateSpace** > **Anmelden**, um auf Ihren PrivateSpace zuzugreifen.

**PrivateSpace beenden**: Wenn Sie Ihren PrivateSpace verlassen, wird der gesamte Systemspeicher, der von PrivateSpace genutzt wurde, geleert. Sie können dennoch zu Ihrem PrivateSpace zurückkehren, wann immer Sie möchten. Um PrivateSpace zu beenden, öffnen

Sie **Einstellungen**, und gehen Sie zu **Sicherheit & Datenschutz** > **PrivateSpace** > **Beenden**.

**PrivateSpace löschen**: Durch das Löschen Ihres PrivateSpace werden alle innerhalb Ihres PrivateSpace gespeicherten Apps und Daten dauerhaft gelöscht und können nicht wiederhergestellt werden. Sie können PrivateSpace auf die folgenden Arten löschen:

• Vom MainSpace aus öffnen Sie **Center Einstellungen**, dann gehen Sie zu Sicherheit &

**Datenschutz** > **PrivateSpace** und berühren Sie > **PrivateSpace löschen**.

• Vom PrivateSpace aus öffnen Sie **C**Einstellungen, dann gehen Sie zu Sicherheit & **Datenschutz** > **PrivateSpace** > **Löschen**.

### **Verbergen Sie den Zugang zu PrivateSpace**

Möchten Sie sämtliche Spuren Ihres PrivateSpace vor anderen verbergen? Sie können den Zugang zu PrivateSpace in MainSpace verbergen, um Ihren PrivateSpace geheim zu halten.

Nachdem Sie Ihren PrivateSpace geöffnet haben, öffnen Sie **Einstellungen**, gehen Sie zu **Sicherheit & Datenschutz** > **PrivateSpace** und aktivieren Sie **PrivateSpace verbergen**. Nachdem Sie den Zugang zu PrivateSpace verborgen haben, können Sie den Bereich nur vom Sperrbildschirm aus mit Ihrem Passwort oder Fingerabdruck öffnen.

### **Dateien zwischen PrivateSpace und MainSpace übertragen**

Übertragen Sie persönliche Fotos, Musik oder Videos zwischen PrivateSpace und MainSpace.

- **1** Öffnen Sie in PrivateSpace die Optionen **De Einstellungen** und navigieren Sie zu **Sicherheit & Datenschutz** > **PrivateSpace**.
- **2** Tippen Sie auf **MainSpace zu PrivateSpace** oder **PrivateSpace zu MainSpace**.
- **3** Befolgen Sie die Anweisungen auf dem Bildschirm, um Dateien auszuwählen und an den Zielort zu übertragen.
	- Dateien auf Ihrem Gerät oder einer NM-Karte können von Ihrem MainSpace zu Ihrem PrivateSpace übertragen werden. Nur auf Ihrem Gerät lokal gespeicherte Dateien können von Ihrem PrivateSpace zu Ihrem MainSpace übertragen werden. Dateien, die in der Cloud gespeichert sind, können nicht zwischen Ihrem PrivateSpace und MainSpace übertragen werden. Nano-Speicherkarten (NM-Karten) werden nicht von allen Geräten unterstützt.

Standardmäßig werden übertragene Bilddateien in **Galerie** > **Alben** > **Shared images** auf dem Ziel-Space und Videodateien in **Galerie** > **Alben** > **Shared videos** auf dem Zielspace gespeichert.

### **Übertragen Ihrer Privatsphäre-Daten auf Ihr neues Gerät**

Sie können eine exakte Kopie – einen Klon – Ihres PrivateSpace erstellen, um so Ihre privaten Dateien schnell an ein anderes Gerät zu übertragen.

- **1** Stellen Sie vor Übertragung Ihrer Daten sicher, dass das neue Gerät über ausreichend verbleibenden Speicherplatz verfügt.
	- Sie können die folgenden Daten von einem Gerät auf ein anderes übertragen: Bilder, Audiodateien und Videos.
- **1** Wechseln Sie zu PrivateSpace auf Ihrem neuen Gerät und öffnen Sie **C** Einstellungen. Navigieren Sie zu **Sicherheit & Datenschutz** > **PrivateSpace** > **Space Clone** > **Dies ist das neue Telefon**, um einen QR-Code zu generieren.
- 2 Wechseln Sie zu PrivateSpace auf Ihrem alten Gerät und öffnen Sie **Einstellungen**. Navigieren Sie zu **Sicherheit & Datenschutz** > **PrivateSpace** > **Space Clone** > **Dies ist das alte Telefon**. Befolgen Sie die Bildschirmanweisungen, um den auf Ihrem neuen Gerät angezeigten QR-Code zu scannen. Alternativ können Sie Ihr altes Gerät manuell mit dem WLAN-Hotspot Ihres neuen Geräts verbinden. Nach dem Verbindungsaufbau können Sie auf Ihrem alten Gerät auswählen und auf Ihr neues Gerät übertragen.
- Sie können die Datenübertragung jederzeit abbrechen und den Vorgang fortsetzen, sobald Sie erneut eine Verbindung aufgebaut haben.

### **Zurücksetzen Ihres PrivateSpace-Passworts**

Sie müssen sich zu viele Passwörter merken? Ich kann meinen PrivateSpace nicht ohne ein Passwort aufrufen? Legen Sie eine Sicherheitsfrage fest, sodass Sie die Sicherheitsfrage beantworten können, wenn Sie Ihr PrivateSpace-Passwort vergessen haben, um dieses schnell zurückzusetzen.

**Die Sicherheitsfragenfunktion aktivieren**: Öffnen Sie nach Aufrufen von PrivateSpace **Einstellungen** und navigieren Sie zu **Sicherheit & Datenschutz** > **PrivateSpace**. Tippen Sie auf **Passwortschutz** und befolgen Sie die Anweisungen auf dem Bildschirm zum Eingeben der MainSpace- und PrivateSpace-Passwörter, um den Bildschirm mit der Sicherheitsfrage für das Passwort aufzurufen.

**Ihre Sicherheitsfrage festlegen**: Tippen Sie auf die Sicherheitsfrage und wählen Sie entweder eine der voreingestellten Sicherheitsfragen aus oder erstellen Sie eine eigene. Geben Sie die Antwort auf die Sicherheitsfrage ein und tippen Sie auf **Fertigstellen**, um die Sicherheitsfragenfunktion zu aktivieren.

Nach dem Aktivieren der Sicherheitsfragenfunktion können Sie auch die Sicherheitsfrage sowie die Antwort darauf modifizieren.

**Ihr PrivateSpace-Passwort ändern**: Rufen Sie den MainSpace auf, öffnen Sie **Ein stellungen** und navigieren Sie zu **Sicherheit & Datenschutz** > **PrivateSpace**. Tippen Sie auf

÷ > **Passwort zurücksetzen**. Befolgen Sie die Anweisungen auf dem Bildschirm, um Ihr MainSpace-Passwort und die Antwort auf Ihre Sicherheitsfrage einzugeben und legen Sie anschließend Ihr PrivateSpace-Passwort fest.

- Sie können das PrivateSpace-Passwort im MainSpace erst dann zurücksetzen, wenn Sie die Sicherheitsfrage für das Passwort in Ihrem PrivateSpace festgelegt haben.
- **Falls der Zugang zu PrivateSpace verborgen ist und Sie nicht auf den zurückgesetzten PrivateSpace-Bildschirm zugreifen können**: Rufen Sie den MainSpace auf und öffnen Sie **Einstellungen**. Navigieren Sie zu Sicherheit & Datenschutz > **Zusätzliche Einstellungen** > **Alle Einstellungen anzeigen** und tippen Sie auf **OK**, um die Zugang zum PrivateSpace anzuzeigen.

## <span id="page-45-0"></span>**App-Sperre aktivieren**

Die App-Sperre erlaubt es Ihnen, ein Passwort für wichtige Apps festzulegen. Nach einem Neustart Ihres Geräts oder dem Entsperren des Bildschirms werden Sie beim Aufrufen dieser Apps zur Eingabe Ihres App-Sperrpassworts aufgefordert. Die App-Sperre bietet zusätzlichen Schutz für Ihre persönlichen Daten und verhindert den unbefugten Zugriff auf wichtige Apps auf Ihrem Gerät.

**App-Sperre aktivieren: Öffnen Sie C Einstellungen. Navigieren Sie zu Sicherheit & Datenschutz** > **App-Sperre**. Wenn Sie erstmalig auf die App-Sperre zugreifen, wählen Sie **Sperrbildschirmpasswort** oder **Benutzerdefinierte PIN** als Ihr Bestätigungspasswort für App-Sperre aus. Geben Sie bei Aufforderung Ihr Passwort ein und aktivieren Sie auf dem Bildschirm **App-Sperre** den Schalter für die zu sperrenden Apps.

**App-Sperrpasswort festlegen**: Tippen Sie auf <sup> $\odot$ </sup> auf dem Bildschirm **App-Sperre** und anschließen auf **Passworttyp**. Wählen Sie **Sperrbildschirmpasswort** oder **Benutzerdefinierte PIN aus.** 

### **Passwortmanager verwenden**

Der Passwortmanager speichert Ihre Passwörter und trägt diese ein, sodass Sie sich bequemer und sicherer bei Apps auf Ihrem Gerät anmelden können.

**Passwortmanager aktivieren oder deaktivieren**: Passwortmanager ist standardmäßig aktiviert. Nachdem Sie Ihr Gerät aktualisiert haben, können Sie den Passwortmanager mit den folgenden Schritten aktivieren:

- **1** Geben Sie das Sperrbildschirm-Passwort ein, um auf die Einstellungen des Passwortmanagers zuzugreifen. Öffnen Sie **Einstellungen** und navigieren Sie zu **Sicherheit & Datenschutz** > **Passwortmanager**.
- **2** Geben Sie Ihr Sperrbildschirm-Passwort ein, um den Bildschirm **Passwortmanager** aufzurufen.
- **3** Aktivieren Sie **Passwortmanager**. Wenn Sie sich erstmalig oder nach dem Abmelden bei einer App anmelden, wählen Sie **SPEICHERN** aus. Ihr Benutzername und Passwort werden daraufhin gespeichert. Verwenden Sie bei der nächsten Anmeldung die von Ihnen ausgewählte Methode, z. B. Face Unlock, um Ihren Benutzernamen und Ihr Passwort zwecks App-Anmeldung automatisch eintragen zu lassen.
- **4** Aktivieren oder deaktivieren Sie **Autofüll-Einstellungen** für einzelne Apps. Wenn für eine App die Autofüll-Funktion aktiviert ist, können Sie das Passwort beim Anmelden über Ihr Gesicht, Ihren Fingerabdruck oder Ihr Sperrbildschirm-Passwort eintragen lassen. Ist die Funktion deaktiviert, müssen Sie Ihren Benutzernamen und Ihr Passwort manuell eingeben.
- Der Passwortmanager kann bei bestimmten Apps aufgrund von Versionsbeschränkungen nicht verwendet werden.

## <span id="page-46-0"></span>**WLAN und Netzwerk**

### **WLAN**

### **Wi-Fi+ aktivieren oder deaktivieren**

Öffnen Sie **C** Einstellungen, gehen Sie zu Drahtlos & Netzwerke > WLAN >  $\frac{1}{2}$  > Wi-Fi+ und aktivieren oder deaktivieren Sie **Wi-Fi+**.

- **1** Ihr Telefon wird automatisch eine Verbindung mit einem optimalen Netzwerk herstellen, sobald Wi-Fi+ aktiviert ist.
	- Wi-Fi+ kann automatisch zu Ihrem Mobildatennetzwerk wechseln, abhängig von der Stärke des Wi-Fi+-Signals an Ihrem Standort. Beachten Sie, dass bei Verwendung von Mobildaten zum Herunterladen oder Anzeigen von Videos und anderen großen Dateien zusätzliche Gebühren entstehen können. Um zu verhindern, dass zu hohe Datennutzungsgebühren anfallen, erwerben Sie bitte einen entsprechenden Datentarif.
	- Sobald Wi-Fi+ aktiviert ist kann das Gerät automatisch zu einem WLAN-Netzwerk wechseln, wenn es ein WLAN-Netzwerk erkennt, mit dem Sie schon einmal verbunden waren, selbst wenn WLAN manuell deaktiviert wurde.

## <span id="page-47-0"></span>**Apps und Benachrichtigungen**

## **App-Twin: bei zwei Social Media-Konten gleichzeitig anmelden**

Möchten Sie sich auf Ihrem Telefon bei zwei WeChat- und Facebook-Konten gleichzeitig anmelden? App-Twin macht genau das möglich. Sie können beispielsweise ganz einfach zwischen privaten und beruflichen Konten wechseln.

Die App-Twin-Funktion funktioniert nur mit WeChat, QQ, LINE, Facebook, Snapchat, WhatsApp und Messenger. Laden Sie vor der Nutzung dieser Funktion die neusten Versionen dieser Apps herunter.

Öffnen Sie **C** Einstellungen. Gehen Sie zu Apps > App-Twin und aktivieren Sie App-Twin nach Bedarf für WeChat, QQ, LINE, Facebook, Snapchat, WhatsApp oder Messenger. Wenn App-Twin aktiviert ist, werden zwei App-Symbole für WeChat, QQ, LINE, Facebook, Snapchat, WhatsApp oder Messenger auf dem Startbildschirm angezeigt. Dies bedeutet, dass Sie sich bei zwei Konten gleichzeitig anmelden können. Halten Sie das duplizierte App-Symbol auf dem Startbildschirm gedrückt, um App-Twin umgehend zu deaktivieren.

## **App-Berechtigungen anpassen, um Ihr Gerät auf Ihre Weise zu nutzen**

Haben Sie Sorge, dass Drittanbieter-Apps zu viele wichtige Berechtigungen erhalten und Ihre persönlichen Informationen weitergeben? Sie können die Berechtigungen für jede App kontrollieren und unerwünschte Berechtigungen verweigern.

Das Deaktivieren einer Berechtigung kann dazu führen, dass eine App-Funktion nicht mehr zur Verfügung steht. Wenn zum Beispiel die Berechtigung für den Standortzugriff bei einer Karten-App deaktiviert ist, kann die App Ihnen keine Ortungs- und Navigationsdienste bereitstellen.

**App-Berechtigungen festlegen**: Sie möchten unerwünschte Berechtigungen verweigern?

Öffnen Sie **C** Einstellungen und navigieren Sie zu Apps > Apps, wählen Sie die App aus und tippen Sie auf **Berechtigungen** auf dem **App-Info**-Bildschirm und aktivieren oder deaktivieren Sie anschließend die ungewünschten Berechtigungen.

**Berechtigungen überprüfen und ändern**: Sie möchten prüfen, welche Apps wichtige Zugriffsrechte erhalten haben? Öffnen Sie **De Einstellungen** und tippen Sie auf Apps > **Berechtigungen**, wählen Sie die Berechtigung aus, die angezeigt werden soll, und tippen Sie auf den Schalter neben einer App, um die Berechtigung für diese App zuzulassen oder zu verweigern.

## <span id="page-48-0"></span>**Ton und Display**

## **Modus "Nicht stören" einrichten**

Der Modus "Nicht stören" blockiert Anrufe von Unbekannten und benachrichtigt Sie nur, wenn Sie einen Anruf und Nachrichten von ausgewählten Kontakten empfangen.

Öffnen Sie **C** Einstellungen und navigieren Sie anschließend zu Töne > Nicht stören, um Folgendes auszuführen:

- **Nicht stören**: Tippen Sie auf **Nicht stören**, um diese Funktion sofort zu aktivieren oder zu deaktivieren.
- **Zeitplanregel**: Verhindern Sie Unterbrechungen zu festgesetzten Zeiten, wie beispielsweise am Wochenende oder abends. Tippen Sie auf **Planmäßig**, um den Zeitraum und Wiederholungszyklus festzulegen.
- **Anrufe von wichtigen Kontakten zulassen**: Wählen Sie **Anrufe** und anschließend **Nur Kontakte** oder **Nur Favoriten**.
- **Nachrichten von wichtigen Kontakten zulassen**: Wählen Sie **Nachrichten** und anschließend **Nur Kontakte** oder **Nur Favoriten**.
- **Klingeln wiederholter Anrufe zulassen**: **Wiederholte Anrufer** ist standardmäßig aktiviert. Ihr Gerät wird klingeln, wenn dieselbe Telefonnummer innerhalb von 3 Minuten mehr als ein Mal anruft.

## **Augen schonen aktivieren**

Der **Augen schonen**-Modus kann blaues Licht effektiv reduzieren und den Bildschirm auf wärmere Farben einstellen, um die Augen zu entlasten und Ihr Sehvermögen zu schützen.

Aktivieren Sie Augen schonen: Öffnen Sie **Celterstellungen**, navigieren Sie zu Anzeige >

Augen schonen und aktivieren Sie anschließend Augen schonen. Das  $\overleftrightarrow{\Phi}$  -Symbol wird anschließend in der Statusleiste angezeigt. Nach Aktivieren des **Augen schonen**-Modus wird blaues Licht herausgefiltert und der Bildschirm nimmt einen gelblichen Farbton an.

**Den Augen schonen-Modus schnell aktivieren oder deaktivieren**: Streichen Sie von der Statusleiste nach unten, um das Benachrichtigungsfeld zu öffnen. Öffnen Sie die

Verknüpfungsanzeige über das Benachrichtigungsfeld und tippen Sie dann auf  $\overleftrightarrow{\phi}$ , um den **Augen schonen**-Modus zu aktivieren oder deaktivieren.

**Den Augen schonen-Modus nach Zeitplan aktivieren: Öffnen Sie <b>Einstellungen**, navigieren Sie zu **Anzeige** > **Augen schonen** und aktivieren Sie anschließend **Planmäßig**. Legen Sie eine **Startzeit**- und **Endzeit**-Zeit für die Anwendung des **Augen schonen**-Modus fest.

**Einstellen der Farbtemperatur im Augen schonen-Modus**: Nach Aktivieren des **Augen** schonen-Modus wird blaues Licht herausgefiltert und der Bildschirm nimmt einen milden, gelblichen Farbton an. Dies ist normal. Sie können die Farbtemperatur nach Bedarf einstellen. Ziehen Sie nach Aktivieren des **Augen schonen**-Modus den Farbtemperatur-Slider, um eine kühlere oder wärmere Bildschirmfarbe einzustellen.

- Ruhen Sie Ihre Augen nach jeweils 30 Minuten Bildschirmzeit mindestens 10 Minuten lang aus.
	- Sehen Sie in die Ferne, um die Fokussierungsmuskeln Ihrer Augen anzupassen und Ihre Augen zu entlasten.
	- Eine gute Pflege der Sehgewohnheiten schützt Ihr Sehvermögen und beugt Kurzsichtigkeit vor.

## <span id="page-50-0"></span>**Lagerung**

## **Bereinigen des Speichers aktivieren**

Ihr Gerät kann über die Zeit langsamer werden, je geringer der Speicherplatz wird. Verwenden Sie das Bereinigen des Speichers, um Speicherplatz freizugeben, die Leistung des Systems zu verbessern und die Arbeit mit Ihrem Gerät reibungslos zu gestalten.

Öffnen Sie **Optimizer**, tippen Sie anschließend auf Bereinigen, um den Speicher zu bereinigen, und löschen Sie den Cache, um die Leistung. Wenn Ihr Speicherplatz weiterhin gering ist, führen Sie eine Tiefenbereinigung durch, um zusätzlichen Speicherplatz freizugeben.

## <span id="page-51-0"></span>**Intelligente Unterstützung**

## **Mit dem Navigationsdock überall auf Gerätefunktionen zugreifen**

Um eine App zu schließen oder um zum Startbildschirm zurückzukehren, müssen Sie die Navigationsleiste unten an Ihrem Gerät verwenden. Sie können die Funktion "Navigationsdock" auf Ihrem Gerät aktivieren, damit Sie nicht länger die Navigationstasten verwenden müssen und Ihr Gerät bequem mit einer Hand bedienen können.

Öffnen Sie **C** Einstellungen. Navigieren Sie zu System > Systemnavigation > NaviDot und aktivieren Sie **NaviDot**. Das Navigationsdock erscheint auf dem Bildschirm. Anschließend können Sie es auf die bevorzugte Position ziehen. Das Navigationsdock kann die folgenden Aktivitäten durchführen:

- **Zurück**: Tippen Sie ein Mal auf das Navigationsdock, um einen Schritt zurückzugehen oder zwei Mal, um zwei Schritte zurückzugehen.
- **Startseite**: Halten Sie das Navigationsdock gedrückt und lassen Sie es dann los, um zum Startbildschirm zu gehen.
- **Hintergrund-Apps ansehen**: Halten Sie das Navigationsdock gedrückt und streichen Sie dann nach links oder rechts, um Hintergrund-Apps anzuzeigen.

## <span id="page-52-0"></span>**System**

## **Bedienungshilfen**

### **Farbkorrektur aktivieren**

Mit Farbkorrektur kann Ihr Gerät Farbenblindheit kompensieren.

Wenn die Farbkorrektur aktiviert ist, könnten Benutzer mit normaler Farbwahrnehmung Schwierigkeiten haben, einige Farben zu erkennen.

Öffnen Sie **C** Einstellungen, navigieren Sie zu Intelligente Unterstützung > **Bedienungshilfen** > **Farbkorrektur** und aktivieren Sie anschließend **Farbkorrektur**. Tippen Sie auf **Korrekturmodus**, um den erforderlichen Farbkorrekturmodus auszuwählen.

## **Allgemeine Einstellungen**

### **Systemsprache ändern**

Sie können die Systemsprache auf Ihrem Gerät nach Bedarf ändern.

Öffnen Sie **C** Einstellungen, navigieren Sie zu System > Sprache & Eingabe > Sprache **und Region** und wählen Sie anschließend die Sprache aus, die Sie verwenden möchten. Wenn die Sprache, die Sie verwenden möchten, nicht aufgeführt ist, tippen Sie auf **Sprache hinzufügen**, um nach zusätzlichen Sprachen zu suchen. Sie können auch auf **Region** tippen, um das Land/die Region auszuwählen. Die Systemoberfläche wird entsprechend den lokalen Gewohnheiten der ausgewählten Region angezeigt.

### **Anzeigen des Speicher- und Datenspeicherstatus**

Möchten Sie erfahren, wie viel Speicher und Datenspeicher verfügbar ist, wenn Sie Ihr Gerät lange Zeit genutzt haben? Sie können Informationen zum Speicher und Datenspeicher Ihres Geräts anzeigen, um so die Speicher- und Datenspeichernutzung zu überwachen und ggf. eine Bereinigung durchzuführen.

**ComicroSD-Karten werden nicht von allen Geräten unterstützt.** 

Öffnen Sie **C** Einstellungen und tippen Sie auf Speicher, um Informationen zur Speichernutzung anzuzeigen und basierend auf dem verfügbaren Speicherplatz rechtzeitig mehr Speicherplatz freizugeben.

**Speicher bereinigen (empfohlen)**: Wenn Sie **BEREINIGEN** auswählen, können Sie Nutzungsdetails zu Apps anzeigen. Basierend auf dem Scanergebnis können Sie das System auch manuell bereinigen (empfohlen) oder gezielt zu bereinigende Elemente angeben.

## <span id="page-53-0"></span>**Systemupdate**

## **Das System des Geräts online aktualisieren**

- Verbinden Sie Ihr Gerät vor der Installation der Aktualisierung mit dem Internet. Online-Updates verbrauchen mobile Daten. Daher wird empfohlen, ein WLAN-Netzwerk zu verwenden.
	- Achten Sie darauf, dass der Akkustand während der Aktualisierung über 30% bleibt.
	- Durch Verwendung von nicht autorisierter Drittanbieter-Software zum Aktualisieren Ihres Geräts können Schäden am Gerät entstehen oder Ihre persönlichen Informationen gefährdet werden. Es wird Ihnen geraten, Ihr Telefon online zu aktualisieren oder Ihr Gerät mit dem Kaufbeleg zur Aktualisierung in ein autorisiertes Huawei-Kundendienst-Center zu bringen.
	- Sichern Sie wichtige Daten vor einer Aktualisierung des Geräts.
	- Nach der Aktualisierung sind bestimmte Drittanbieter-Apps, wie e-Banking und Spiele-Apps, möglicherweise nicht mit dem neuen System kompatibel. Aktualisieren Sie Drittanbieter-Apps regelmäßig, um Kompatibilitätsprobleme zu beheben.
- **1** Öffnen Sie **Einstellungen**.
- **2** Navigieren Sie zu **System** > **Softwareaktualisierung**. Wenn das System eine neue Version erkennt, navigieren Sie zu **Neue Version** > **HERUNTERLADEN UND INSTALLIEREN**.
	- $\bullet$  Um Systemaktualisierungen zu deaktivieren, navigieren Sie zu  $\overline{\otimes}$  und deaktivieren Sie **Automatisches Herunterladen per WLAN**.

Die Geräteaktualisierung kann etwas Zeit in Anspruch nehmen. Während der Aktualisierung keine Vorgänge durchführen. Nach einer Aktualisierung wird Ihr Gerät automatisch neu gestartet.

## <span id="page-54-0"></span>**Rechtliche Hinweise**

## **Rechtliche Hinweise**

#### **Copyright © Huawei Technologies Co., Ltd. 2019. Alle Rechte vorbehalten.**

Weitergabe oder Vervielfältigung dieser Bedienungsanleitung oder von Teilen daraus sind, zu welchem Zweck und in welcher Form auch immer, ohne die ausdrückliche schriftliche Genehmigung von Huawei Technologies Co., Ltd. ("Huawei") nicht gestattet.

Das in dieser Anleitung beschriebene Produkt kann urheberrechtlich geschützte Software der Huawei und/oder anderer Lizenzgeber enthalten. Die Kunden sind nicht berechtigt, die Software auf irgendeine Weise zu vervielfältigen, zu verbreiten, zu ändern, zu dekompilieren, zu disassemblieren, zu entschlüsseln, zu extrahieren, zurückzuentwickeln, zu vermieten, abzutreten oder eine Unterlizenz dafür zu gewähren, sofern diese Beschränkungen nicht nach geltendem Recht untersagt sind oder der jeweilige Urheberrechtsinhaber diesen Tätigkeiten zugestimmt hat.

### **Marken und Genehmigungen**

HUAWEI, HUAWEI UND SIND SIND MARKEN oder eingetragene Marken von Huawei Technologies Co., Ltd.

### Android ist eine Marke von Google LLC.

Die Wortmarke Bluetooth® und die Logos sind eingetragene Marken von Bluetooth SIG, Inc. und Huawei Technologies Co., Ltd. verwendet sie unter Lizenz.

Das N-Zeichen ist in den Vereinigten Staaten und in anderen Ländern eine Handelsmarke oder registrierte Handelsmarke der NFC Forum, Inc.

Weitere aufgeführte Marken, Produkt-, Dienstleistungs- und Firmennamen sind Eigentum der jeweiligen Inhaber.

### **Hinweis**

Einige der hier beschriebenen Merkmale des Produkts und seiner Zubehörteile sind von der installierten Software sowie den Kapazitäten und Einstellungen des lokalen Netzes abhängig und können daher von den lokalen Netzbetreibern bzw. Netzanbietern deaktiviert oder eingeschränkt werden.

Daher ist es möglich, dass die Beschreibungen in diesem Dokument nicht genau mit denen für das von Ihnen erworbene Produkt oder das Zubehör geltenden Beschreibungen übereinstimmen.

Huawei behält sich das Recht vor, alle Informationen oder Spezifikationen in dieser Anleitung ohne vorherige Ankündigung und ohne Gewähr zu ändern.

#### **Hinweis zu Software von Drittherstellern**

Huawei ist nicht Eigentümer des Urheberrechts an Software und Anwendungen von Drittherstellern, die im Lieferumfang dieses Produkts enthalten sind. Deshalb übernimmt Huawei keinerlei Garantie für diese Software und Anwendungen von Drittherstellern. Huawei bietet keinen Support für Kunden, die diese Software und Anwendungen von Drittherstellern nutzen, und übernimmt auch keinerlei Verantwortung oder Haftung für die Funktionen dieser Software und Anwendungen von Drittherstellern.

Die über Software und Anwendungen von Drittherstellern bereitgestellten Dienste können jederzeit unterbrochen oder beendet werden und Huawei garantiert nicht die Verfügbarkeit von Inhalten oder Diensten. Die von Drittanbietern über das Netz oder über Übertragungsmittel zur Verfügung gestellten Inhalte und Leistungen liegen außerhalb der Kontrolle von Huawei. Es wird hiermit ausdrücklich darauf verwiesen, dass Huawei soweit gesetzlich zulässig keine Entschädigung oder Haftung für von Drittanbietern angebotene Dienste bzw. die Unterbrechung oder Beendigung von Inhalten oder Diensten von Drittanbietern übernimmt.

Huawei haftet nicht für Gesetzlichkeit, Qualität oder andere Aspekte von auf diesem Produkt installierter Software oder für in irgendeiner Form hoch- oder heruntergeladene Drittherstellerwerke, wie etwa Texte, Bilder, Videos oder Software usw. Kunden tragen das Risiko für jegliche Auswirkungen, etwa der mangelnden Kompatibilität zwischen der Software und diesem Produkt, die sich aus der Installation von Software oder dem Hoch- oder Herunterladen von Drittherstellerwerken ergeben.

Diese Produkt basiert auf der quelloffenen Android™-Plattform. Huawei hat erforderliche Änderungen an dieser Plattform vorgenommen. Deshalb unterstützt dieses Produkt möglicherweise nicht alle Funktionen, die vom standardmäßigen Android-Betriebssystem unterstützt werden, oder ist mit Software von Drittanbietern möglicherweise inkompatibel. Huawei bietet keine Gewährleistung oder Zusicherung in Bezug auf die Kompatibilität und schließt ausdrücklich jegliche Haftung in diesem Zusammenhang aus.

#### **HAFTUNGSAUSSCHLUSS**

FÜR DEN INHALT DIESES DOKUMENTS WIRD KEINE GEWÄHR ÜBERNOMMEN. SOFERN DIES NICHT VON GELTENDEN GESETZEN VORGESCHRIEBEN IST, WIRD KEINE GARANTIE, WEDER AUSDRÜCKLICH NOCH IMPLIZIERT, FÜR DIE RICHTIGKEIT, DIE ZUVERLÄSSIGKEIT ODER DEN INHALT DIESES HANDBUCHS GEGEBEN. DIES BEZIEHT SICH, EINSCHLIESSLICH ABER NICHT AUSSCHLIESSLICH, AUF IMPLIZITE GARANTIEN FÜR DIE GEBRAUCHSTAUGLICHKEIT UND EIGNUNG FÜR EINEN SPEZIELLEN ZWECK.

HUAWEI HAFTET SOWEIT GESETZLICH ZULÄSSIG NICHT FÜR SPEZIELLE, BEILÄUFIG ENTSTANDENE, INDIREKTE ODER FOLGESCHÄDEN, ENTGANGENE GEWINNE, GESCHÄFTE, EINNAHMEN, DATEN, GOODWILL ODER ANTIZIPIERTE EINSPARUNGEN.

DIE MAXIMALE HAFTUNG VON HUAWEI, DIE SICH AUS DER VERWENDUNG DES IN DIESEM DOKUMENT BESCHRIEBENEN PRODUKTS ERGIBT, IST AUF DEN BETRAG BEGRENZT, DEN

<span id="page-56-0"></span>DER KUNDE FÜR DEN ERWERB DIESES PRODUKTS GEZAHLT HAT. FÜR DIE HAFTUNG BEI KÖRPERVERLETZUNGEN GILT DIESE EINSCHRÄNKUNG NUR SOWEIT GESETZLICH ZULÄSSIG.

#### **Import- und Exportbestimmungen**

Die Kunden müssen alle geltenden Aus- und Einfuhrgesetze und -vorschriften einhalten und sind für die Einholung der erforderlichen behördlichen Genehmigungen und Lizenzen für Ausfuhr, Wiederausfuhr oder Einfuhr des in dieser Anleitung genannten Produkts verantwortlich, einschließlich der darin enthaltenen Software und technischen Daten.

### **Persönliche Informationen und Datensicherheit**

Bei Verwendung einiger Funktionen oder Drittanwendungen können Ihre persönlichen Informationen und Daten verloren gehen oder Dritten zugänglich werden. Verwenden Sie die folgenden Maßnahmen, um dabei zu helfen, Ihre persönlichen Informationen zu schützen:

- Hinterlegen Sie Ihr Gerät an einem sicheren Platz, um nicht autorisierte Verwendung zu verhindern.
- Sperren Sie den Bildschirm Ihres Geräts und stellen Sie ein Passwort oder Freischaltmuster ein.
- Sichern Sie die persönlichen Informationen, die auf Ihrer SIM-Karte, Speicherkarte oder im Speicher Ihres Geräts gespeichert sind, regelmäßig. Wenn Sie Ihr Gerät wechseln, verschieben oder löschen Sie alle persönlichen Daten von Ihrem alten Gerät.
- Öffnen Sie keine Nachrichten oder E-Mails von Fremden, um zu verhindern, dass Ihr Gerät mit einem Virus infiziert wird.
- Besuchen Sie keine Webseiten, die ein Sicherheitsrisiko darstellen könnten, wenn Sie Ihr Gerät zum Browsen im Internet verwenden, um zu verhindern, dass Ihre persönlichen Informationen gestohlen werden.
- Wenn Sie Dienste wie den portablen Wi-Fi-Hotspot oder Bluetooth nutzen, richten Sie für diese Dienste Passwörter ein, um unberechtigten Zugriff zu verhindern. Schalten Sie diese Dienste aus, wenn sie nicht verwendet werden.
- Installieren Sie die Sicherheitssoftware des Geräts regelmäßig und führen Sie Virenscans durch.
- Achten Sie darauf, dass Sie Anwendungen von Drittanbietern aus einer rechtmäßigen Quelle erhalten. Prüfen Sie heruntergeladene Drittanwendungen auf Viren.
- Installieren Sie Sicherheitssoftware oder Patches von Huawei oder autorisierten Drittanbietern von Anwendungen.
- Durch Verwendung von nicht autorisierter Drittanbieter-Software zum Aktualisieren Ihres Geräts können Schäden am Gerät entstehen oder Ihre persönlichen Daten gefährdet werden. Es wird empfohlen, dass Sie Updates durch die Online-Update-Funktion Ihres Geräts durchführen oder offizielle Update-Pakete für Ihr Gerät von Huawei herunterladen.
- Einige Anwendungen benötigen und übertragen Standortinformationen. Daraus resultiert, dass ein Drittanbieter möglicherweise Ihre Standortinformationen nutzt.

<span id="page-57-0"></span>• Einige Anbieter von Drittanbieteranwendungen sammeln unter Umständen Ermittlungsund Diagnoseinformationen auf Ihrem Gerät, um ihre Produkte und Dienste zu verbessern.

## **Anfordern von Hilfe**

Bitte lesen Sie die Kurzanleitung, die im Lieferumfang Ihres Telefons enthalten ist.

Berühren Sie **Einstellungen** > **System** > **Über das Telefon** > **Rechtliche Hinweise**, um rechtliche Hinweise zu lesen.

Weitere Informationen finden Sie unter http://consumer.huawei.com/en/.

Dieses Handbuch dient nur zu Ihrer Information. Das eigentliche Produkt, einschließlich, aber nicht beschränkt auf Farbe, Größe und Bildschirmlayout, kann davon abweichen. Die Angaben, Informationen und Empfehlungen in diesem Handbuch stellen weder eine ausdrückliche noch eine stillschweigende Garantie dar.

Biite besuchen Sie http://consumer.huawei.com/en/support/hotline und erfahren Sie dort die neue Hotline-Nummer und E-Mail-Adresse für Ihr Land oder Ihre Region.

 Modell: MAR-LX1A MAR-LX1B MAR-LX1M

EMUI 9.1\_04